# Smart License uw XRv 9000 via Smart Software Manager (SSM)-satelliet Ī

## Inhoud

Inleiding Voorwaarden Vereisten Gebruikte componenten Cisco slimme licentiëring Cisco IOS XRv 9000 routerlicentiemodel Probleem: geen internettoegang om XRv9k routerlicentie te registreren. **Oplossing** Implementatie van Smart Software Manager-satelliet Installeer Smart Software Manager-satelliet Het IP-adres op Smart Software Manager-satelliet configureren Toegang tot Smart Software Manager-satelliet via webbrowser Controleer op Cisco Smart Software Manager Registratietoken maken bij satelliet Configuratie van XRv9k router Connectiviteit configureren tussen XRv9k en satelliet Het configureren van Call-home-profiel voor gebruik van Smart Software Manager Satellite op de XRv9k Registratie van XRv9k met Cisco Smart Software Manager-satelliet Vereiste licentie overdragen naar de verwante virtuele account Controleer de licentiestatus in XRv9k Gerelateerde informatie

## Inleiding

Dit document beschrijft de procedure om de Cisco Smart License op XRv 9000 in te schakelen wanneer er geen directe toegang tot internet is vanaf de Virtual Machine (VM) die de XRv 9000 host.

# Voorwaarden

### Vereisten

Cisco raadt kennis van de volgende onderwerpen aan:

- Basiskennis van virtuele machines.
- Kennis over Cisco IOS XRv 9000 router geïnstalleerd op VMware of KVM hypervisors.
- Basiskennis van Cisco IOS XRv 9000 routerlicentiemodel.
- Basiskennis van Cisco Smart Software Manager (SSM)-satelliet.

### Gebruikte componenten

De informatie in dit document is gebaseerd op deze software- en hardwareversies:

- $\bullet$  Cisco IOS XRy 9000 router -xv9k-xr-6.0.1
- Smart Software Manager-satelliet versie 3.0.4

De informatie in dit document is gemaakt van apparaten in een specifieke laboratoriumomgeving. Alle in dit document gebruikte apparaten zijn geïnitialiseerd met een standaardconfiguratie. Als uw netwerk live is, moet u zorgen dat u de potentiële impact van elke opdracht begrijpt.

# Cisco slimme licentiëring

Cisco Smart Licensing is een cloudgebaseerde oplossing voor softwarelicentiebeheer waarmee u handmatige licentietaken kunt automatiseren. Het helpt u bij de aanschaf, het beheer en de rapportage. Cisco Smart Licensing gebruikt de functie Cisco Smart Call Home om te communiceren met Cisco Smart Software Manager. Smart Call Home is automatisch geconfigureerd voor de standaard Smart Licensing Setup.

In Cisco IOS XRv 9000 router zijn licenties alleen geschikt voor slimme licenties. Daarom moet u Smart Licensing inschakelen en bevat deze geen implementatie van Node Locked Licensing. De XRv 9000 router communiceert met de Cisco Licensing Cloud om een rapport te leveren van welke functies en op welke schaal het systeem wordt gebruikt.

Dit zijn de voordelen van het gebruik van Cisco Smart License:

- U kunt de in uw netwerk geïnstalleerde software automatisch zelf registreren zonder productactiveringssleutel (PAK's).
- U hoeft het licentiebestand niet op elke knooppunt te installeren. U kunt licentiepools (logische groepering van licenties) maken om de structuur van uw organisatie weer te geven. Smart Licensing biedt u Cisco Smart Software Manager, een gecentraliseerd portal waarmee u al uw Cisco-softwarelicenties kunt beheren vanaf één gecentraliseerde website.
- U kunt een geïntegreerde weergave hebben van de licenties die u hebt aangeschaft en wat daadwerkelijk in uw netwerk is geïmplementeerd via het portal.

## Cisco IOS XRv 9000 routerlicentiemodel

Het Cisco IOS XRv 9000 router (Sunstone)-licentiemodel omvat demo- en productiemodi. In deze tabel wordt een korte beschrijving van elke modus gegeven:

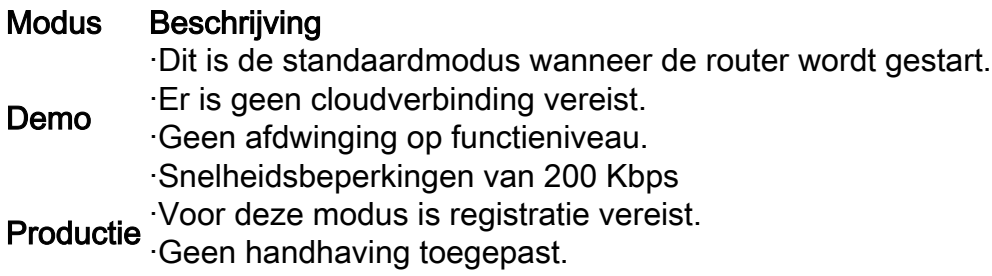

Deze tabel toont Cisco IOS XRv router-licentiemodus (bron: [Cisco IOS XRv 9000 routerinstallatie](/content/en/us/td/docs/routers/virtual-routers/configuration/guide/b-xrv9k-cg/b-xrv9k-cg_chapter_01001.html)[en configuratiehandleiding - Hoofdstuk: Cisco IOS XRv 9000 router - slimme licentiëring](/content/en/us/td/docs/routers/virtual-routers/configuration/guide/b-xrv9k-cg/b-xrv9k-cg_chapter_01001.html))

XRv 9000 (Sunstone) wordt standaard uitgevoerd in de demomodus, die een maximale doorvoersnelheid toepast op het aantal ondersteunde routes en de doorvoersnelheid. Het verloopt na een aantal dagen en blijft het waarschuwingsalarm tonen.

U kunt alle beschikbare capaciteit van uw XRv 9000 gebruiken wanneer deze in de productiemodus staat. Om de productiemodus mogelijk te maken, moet de routerlicentie echter worden geregistreerd met back-end ([https://software.cisco.com/#SmartLicensing-Alerts\)](https://software.cisco.com/#SmartLicensing-Alerts) en moeten rechten worden aangekocht (rechtstreeks, via een proxy of via een Smart Licensing Satellite).

Dit beeld toont de basisovergangen tussen de demo en de productiemodus.

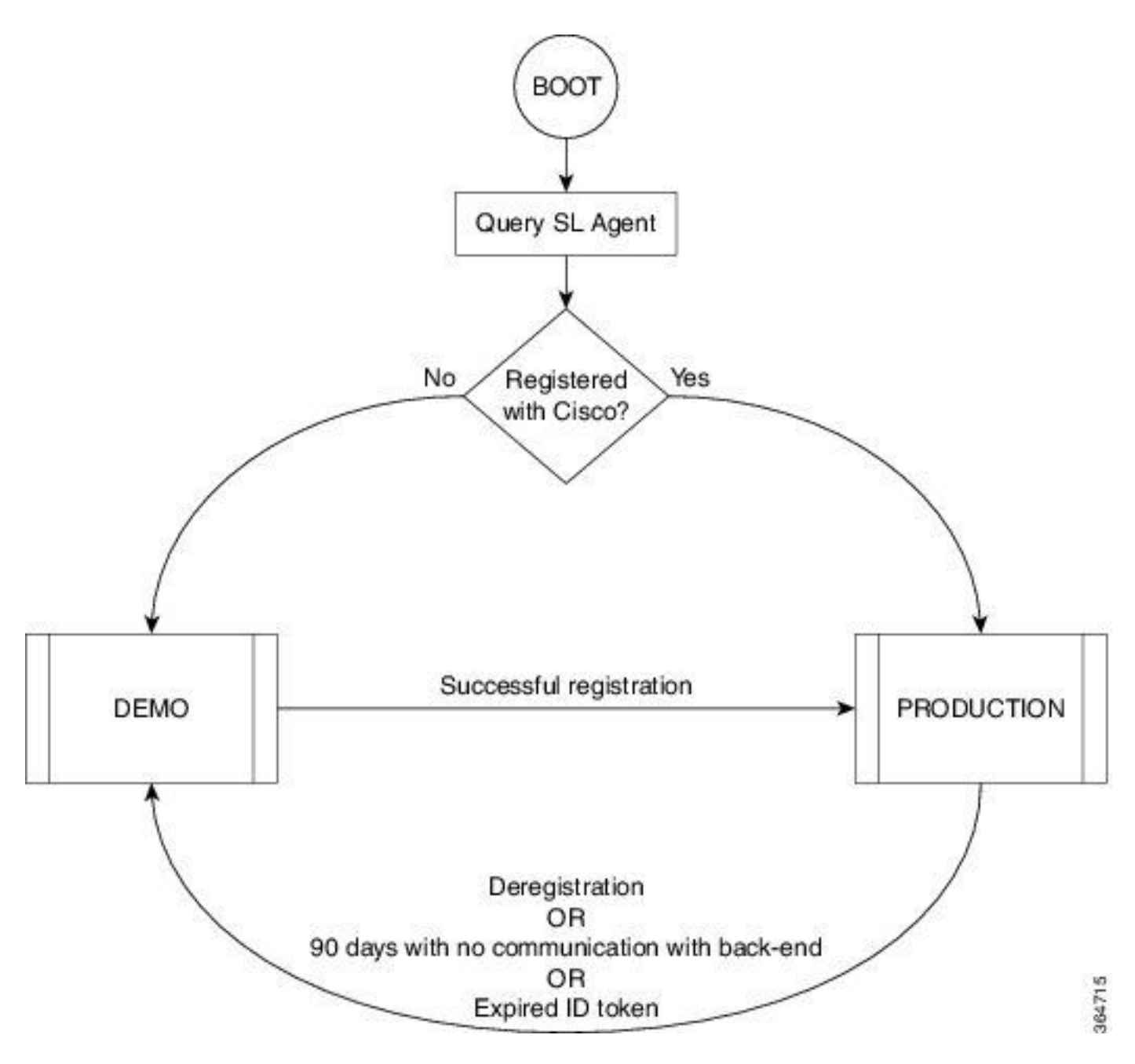

De overgang tussen de demo en de productiemodus wordt in het beeld weergegeven

Een standaard slimme Call Home-configuratie op Cisco IOS XRv 9000 (XRv9k) router is voldoende om slimme licentiëring uit te voeren. Deze configuratie wordt intern geactiveerd door Smart Licensing met behulp van een ingebouwd Cisco TAC-1 profiel. U moet er echter voor zorgen dat er connectiviteit is met Cisco.com via verkeers- of beheerpoorten op XRv9k router. Daarom is de enige vereiste om IP-connectiviteit te configureren om toegang te hebben tot de Cisco-cloud van XRv9k Router.

Smart Licensing is standaard altijd ingeschakeld op XRv9k-routers en om de router in de productiemodus te gebruiken, moet u zich registreren bij Cisco. De licentieagent op de router registreert het product bij Cisco met behulp van het ID-token en ontvangt een identiteitscertificaat. Dit certificaat wordt gebruikt voor alle toekomstige communicatie met Cisco. De licentieagent op de router verlengt de registratieinformatie automatisch met Cisco elke 30 dagen. U kunt de volgende link raadplegen voor meer informatie over het registreren van XRv9k Router:

[Cisco IOS XRv 9000 routerinstallatie- en configuratiehandleiding - Hoofdstuk: Cisco IOS XRv](/content/en/us/td/docs/routers/virtual-routers/configuration/guide/b-xrv9k-cg/b-xrv9k-cg_chapter_01001.html) [9000 router slimme licentiëring](/content/en/us/td/docs/routers/virtual-routers/configuration/guide/b-xrv9k-cg/b-xrv9k-cg_chapter_01001.html)

## Probleem: geen internettoegang om XRv9k routerlicentie te registreren.

Vanwege beveiligingsredenen of bedrijfsbeleid kunt u de XRv9k of VM-host niet verbinden met internet of zelfs Cisco Cloud. Daarom kan de licentieagent op XRv9k Router niet op <https://software.cisco.com/#SmartLicensing-Alerts> komen om het product te registreren en elke 30 dagen te vernieuwen. Daarom kunt u de productiemodus niet inschakelen. Is er een andere oplossing?

# **Oplossing**

Afhankelijk van de vereisten met betrekking tot beveiliging, beheerbaarheid en operationele modus van uw netwerk, kunt u slimme licentiëring op verschillende manieren implementeren:

- U kunt ervoor kiezen de XRv9K niet rechtstreeks te laten verbinden met Cisco 1. Cloud/Backend-servers. In dit geval kunt u een proxyserver op uw locatie gebruiken en de firewall, verkeersstroom beheren, en hoe de Smart Licensing-toepassing past in de beveiligingsbehoeften van de organisatie. Dit kan eenvoudig worden ingesteld via Open Source Apache software die draait op Windows of Linux Operating Systems.
- 2. Het kan zijn dat u al uw XRv9K-apparaten wilt laten aansluiten op een aggregatorhost, die alle lokale verzoeken van alle XRv9K-apparaten kan ontvangen voordat u deze doorstuurt naar Cisco-backend servers. Dit is een taak voor Transport Gateway-software die draait op Linux en Windows en beschikbaar is voor downloaden bij Cisco Transport-Gatewaydownload: [Cisco Transport Gateway - Release en algemene informatie](/content/en/us/support/cloud-systems-management/transport-gateway/tsd-products-support-general-information.html)
- Mogelijk wilt u volledig offline werken met On-Premise-software die op Linux en Windows 3. wordt uitgevoerd, zodat u alleen deze On-Premise-host kunt gebruiken om te praten over de uitwisseling van licentiëringsinformatie met de Cisco Cloud en op hun beurt informatie te verstrekken aan de eindapparaten over hun staat van naleving. Deze software is beschikbaar in release 5.3.1 of hoger.

In deze discussie wordt een scenario beschreven dat Smart Software Manager Satellite omvat als een On-Premise-software voor communicatie met Cisco-cloud, registratie van de XRv9k router in productiemodus en verlenging van de licentie.

## Implementatie van Smart Software Manager-satelliet

Smart Software Manager Satellite is een onderdeel van Cisco Smart Licensing. Het werkt in combinatie met Cisco Smart Software Manager (SSM) om uw productlicenties intelligent te beheren. Het biedt bijna realtime zichtbaarheid en rapportage van Cisco-licenties die u aanschaft en gebruikt. Het beeld toont Smart Software Manager Satellite implementatie:

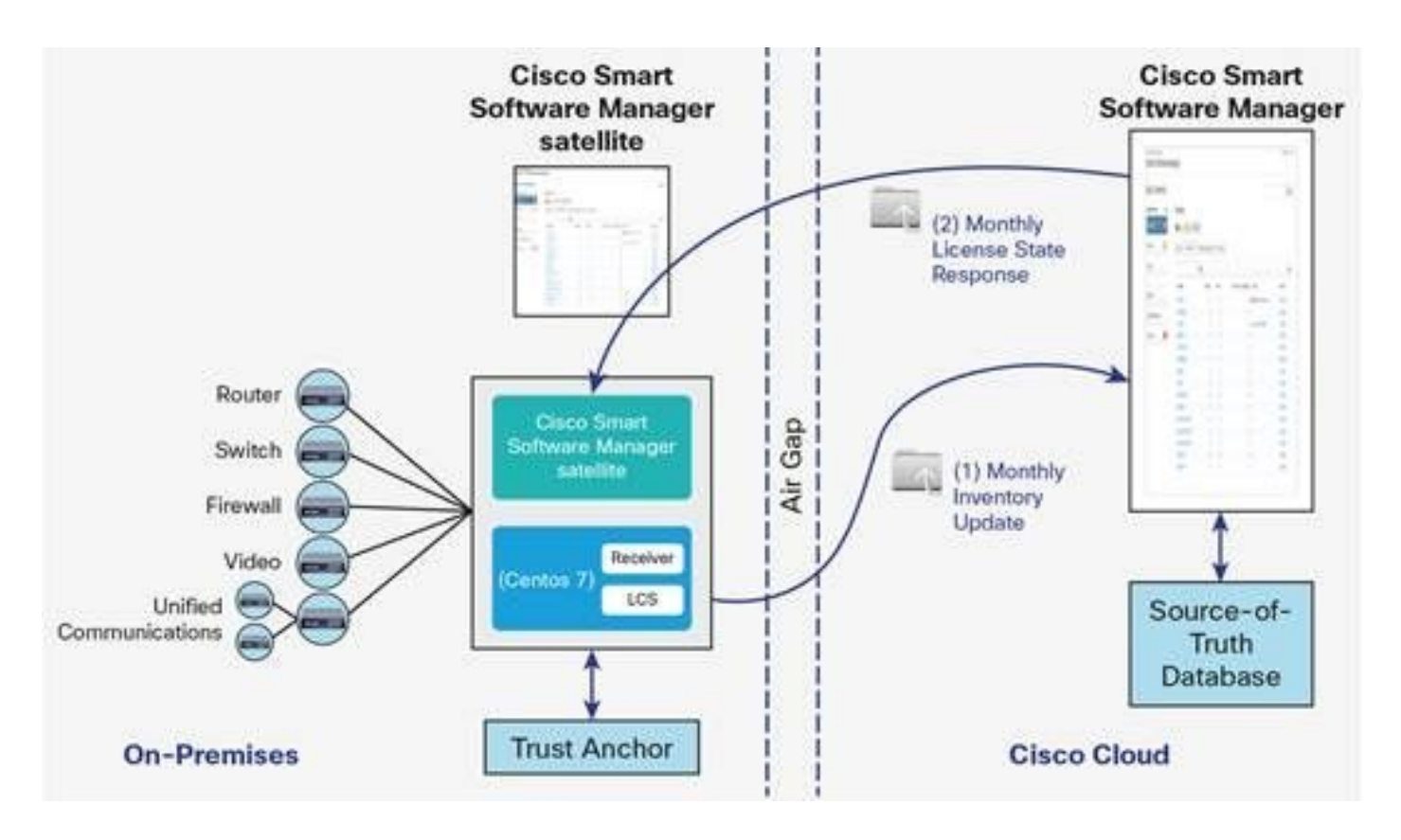

Dit beeld toont Smart Software Manager satelliet-implementatie (Bron: [Cisco Smart Software](/content/en/us/products/collateral/cloud-systems-management/smart-software-manager-satellite/datasheet-c78-734539.html) [Manager-satellietgegevensblad\)](/content/en/us/products/collateral/cloud-systems-management/smart-software-manager-satellite/datasheet-c78-734539.html)

Als u besluit de XRv9k Router volledig, offline, zonder directe verbinding met het internet te installeren, kunt u Cisco Smart Software Manager Satellite gebruiken om met de Cisco-cloud te communiceren. U kunt deze oplossing volgens de topologie uitvoeren die in het beeld wordt getoond:

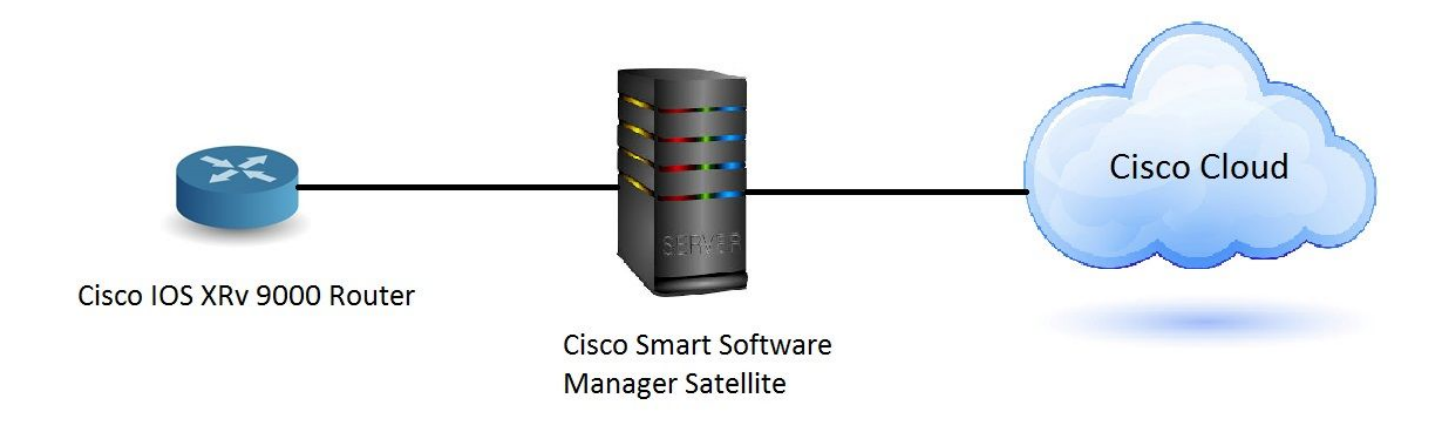

### Installeer Smart Software Manager-satelliet

Smart Software Manager Satellite is verpakt als een Open Virtual Applicatie (OVA) en vereist deze configuraties:

- $\cdot$  50 GB 200 GB vaste schijf
- $\cdot$  8 GB geheugen
- $\cdot$  4 vCPU's

Smart Software Manager Satellite ondersteunt de volgende webbrowsers:

- Chrome 32.0 en latere versies
- Firefox 25.0 en latere versies
- $\cdot$  Safari 6.0.5

Wanneer u het OVA-bestand opent, haalt Smart Software Manager-satelliet de VM uit en importeert deze in de virtualisatiesoftware die u op uw computer hebt geïnstalleerd.

U moet de volgende externe componenten leveren, installeren en configureren voordat u het OVA-bestand installeert:

- ESXi v5.x of hoger host met voldoende OVA-bronnen
- vSphere-client v5.x

Om de Smart Software Manager Satellite OVA te implementeren en installeren, is er een document dat u stap voor stap door de installatie leidt:

[Smart Software Manager-satellietinstallatiehandleiding](//www.cisco.com/web/software/286285517/137012/Smart_Software_Manager_satellite_3.0.4_Installation_Guide.pdf)

### Het IP-adres op Smart Software Manager-satelliet configureren

Nadat u de Satellite met succes hebt geïmplementeerd, schakelt u deze in en opent u de console van de Satellite op uw vSphere-client.

U wordt gevraagd om de standaard naam en het wachtwoord van de Gebruiker:

- Standaardgebruiker: beheerder
- Standaardwachtwoord: Admin!23

Opmerking: wanneer u zich voor het eerst aanmeldt, wordt u gevraagd het wachtwoord te wijzigen.

U moet IP-adres voor de satelliet configureren om toegang tot het via een webbrowser te hebben.

- U configureert IPv4 als volgt: subtiel conf.ip <interface-name(eth0)> <IP> <NetMask> <gateway>
- Zo configureert u DNS: sudo conf dns [DNS ip-adres2]

Dit is een voorbeeld:

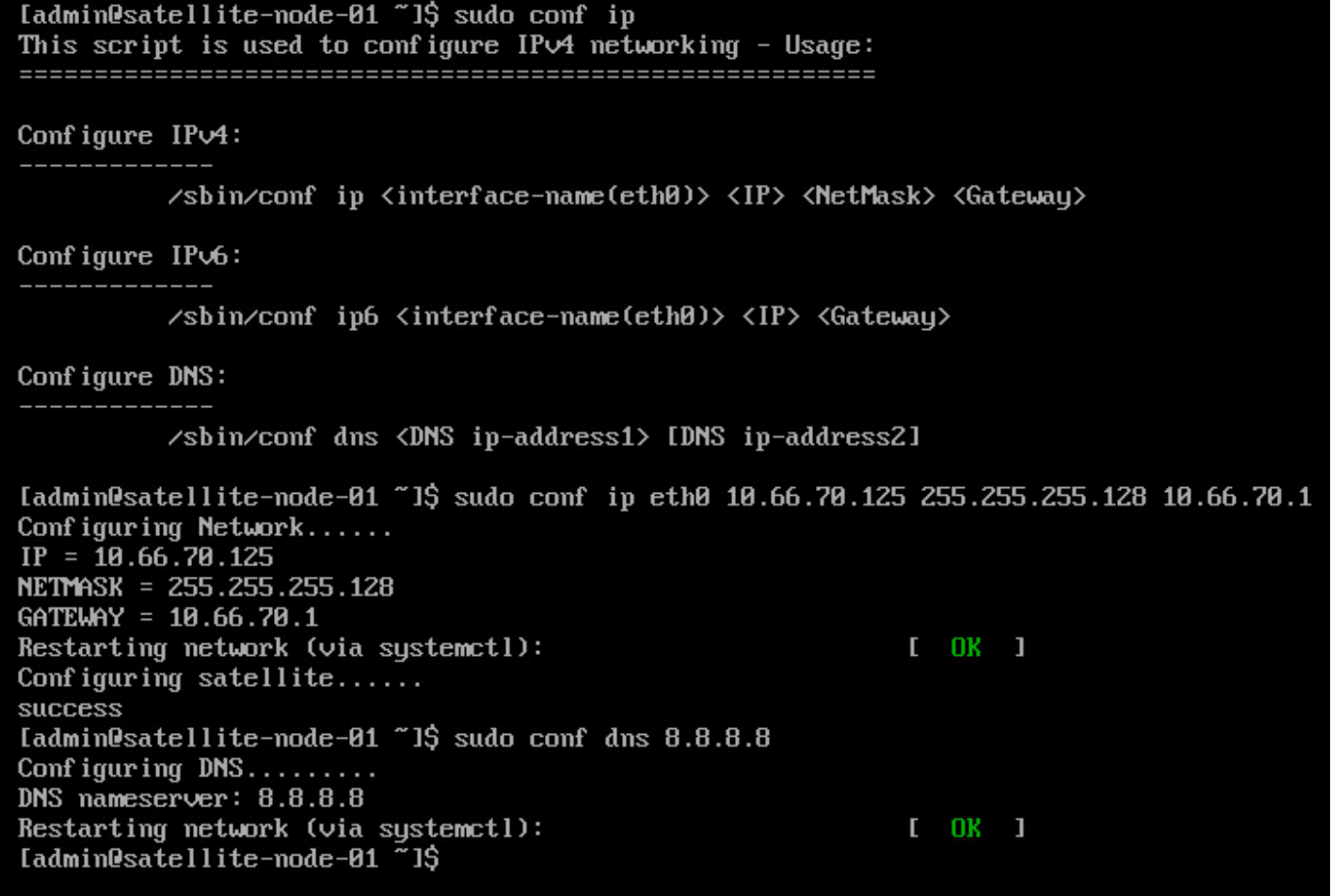

### Toegang tot Smart Software Manager-satelliet via webbrowser

Nadat u IP-adres via CLI hebt geconfigureerd, kunt u zich via een webbrowser aanmelden:

Stap 1. Open de webbrowser en voer het adres in: http://<ip-adres>:8080 of https://<ip-adres>:843

Voorbeeld: <https://10.66.70.125:8443>

Stap 2. Het inlogvenster zoals in de afbeelding wordt weergegeven, wordt weergegeven. Inloggen op satelliet met standaard gebruiker en wachtwoord.

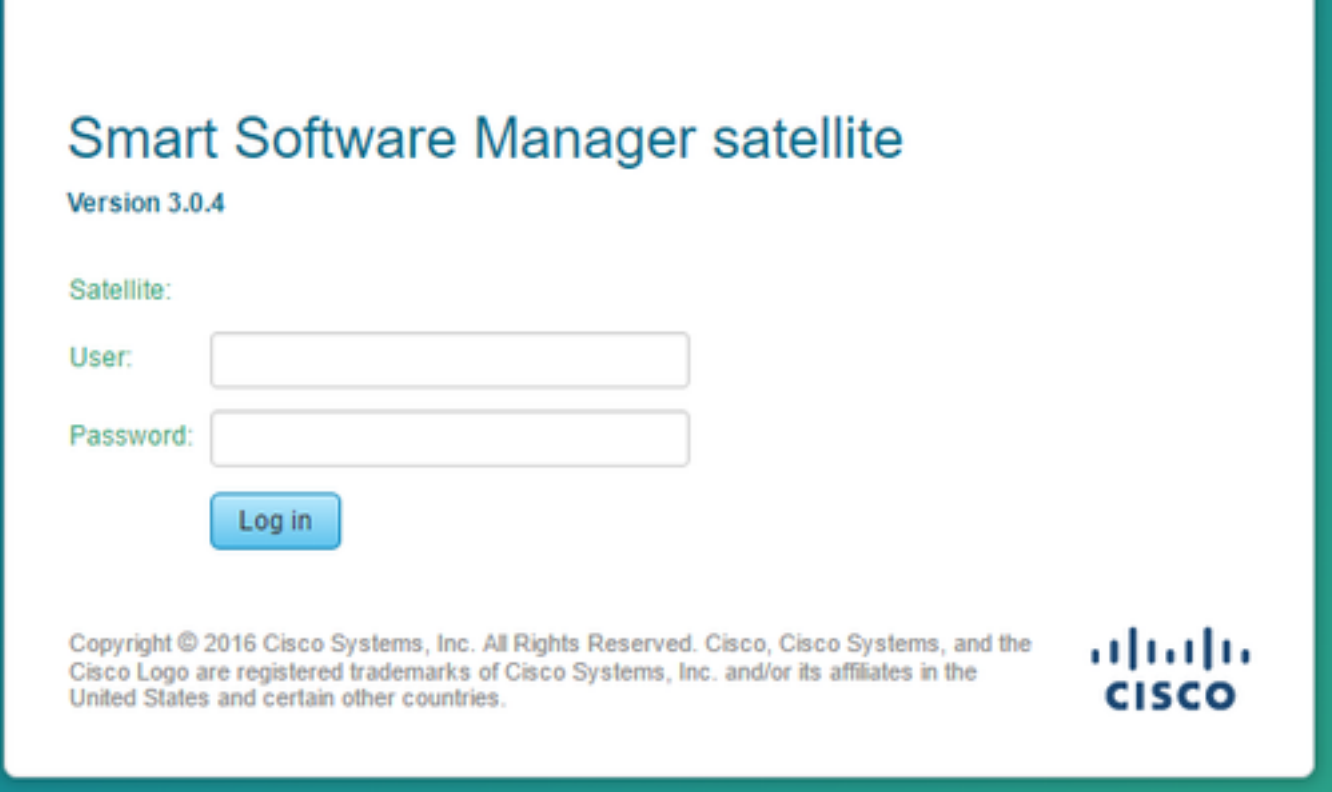

Stap 3. Aangezien het de eerste keer is, wordt u gevraagd het wachtwoord te wijzigen. Voer uw nieuwe wachtwoord in zoals in de afbeelding:

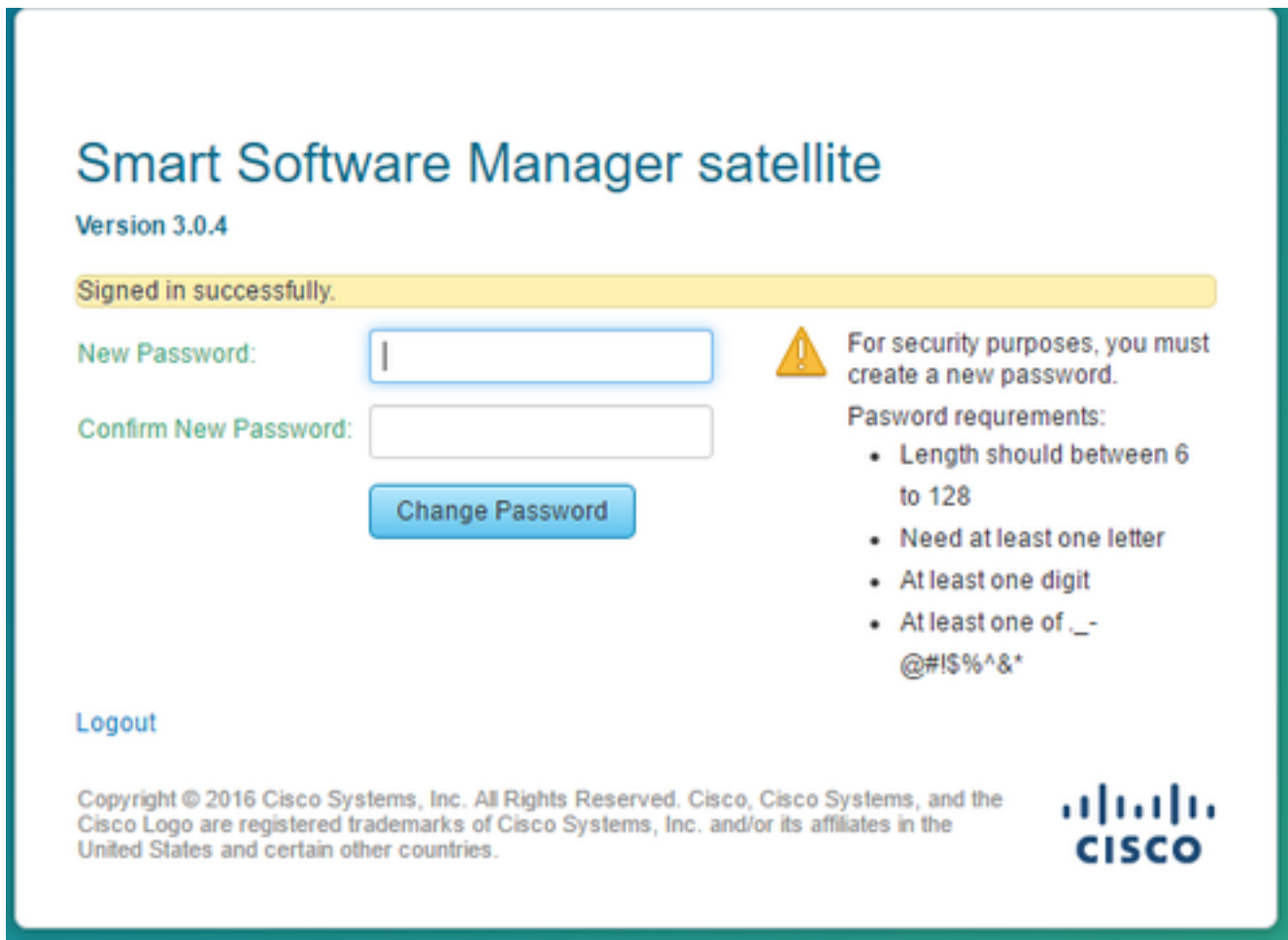

Dan is dit de procedure om verder te gaan met Satellite configuratie:

Stap 1. Om nieuwe Satelliet te installeren, controleer Configureren als nieuwe Satelliet, zoals getoond in het beeld:

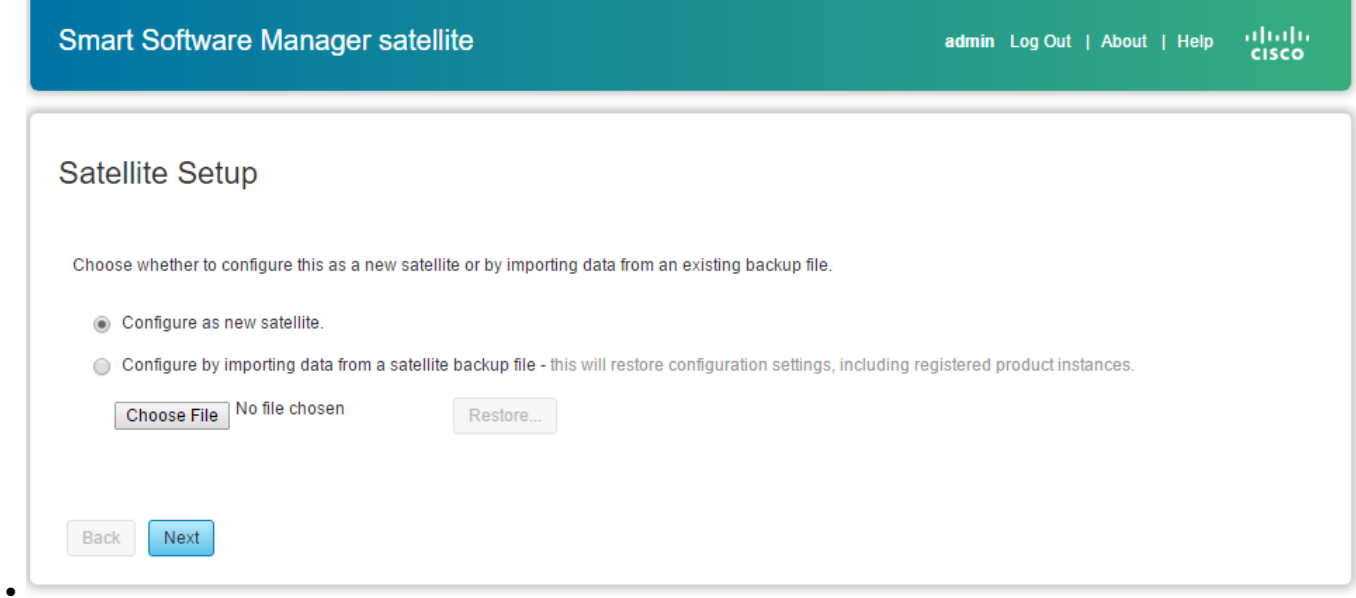

Stap 2. Het volgende venster toont de eerste configuratie die u via CLI hebt uitgevoerd.

Stap 3. Controleer de klokinstelling en als deze niet gesynchroniseerd is, moet u de NTPinstellingen bewerken.

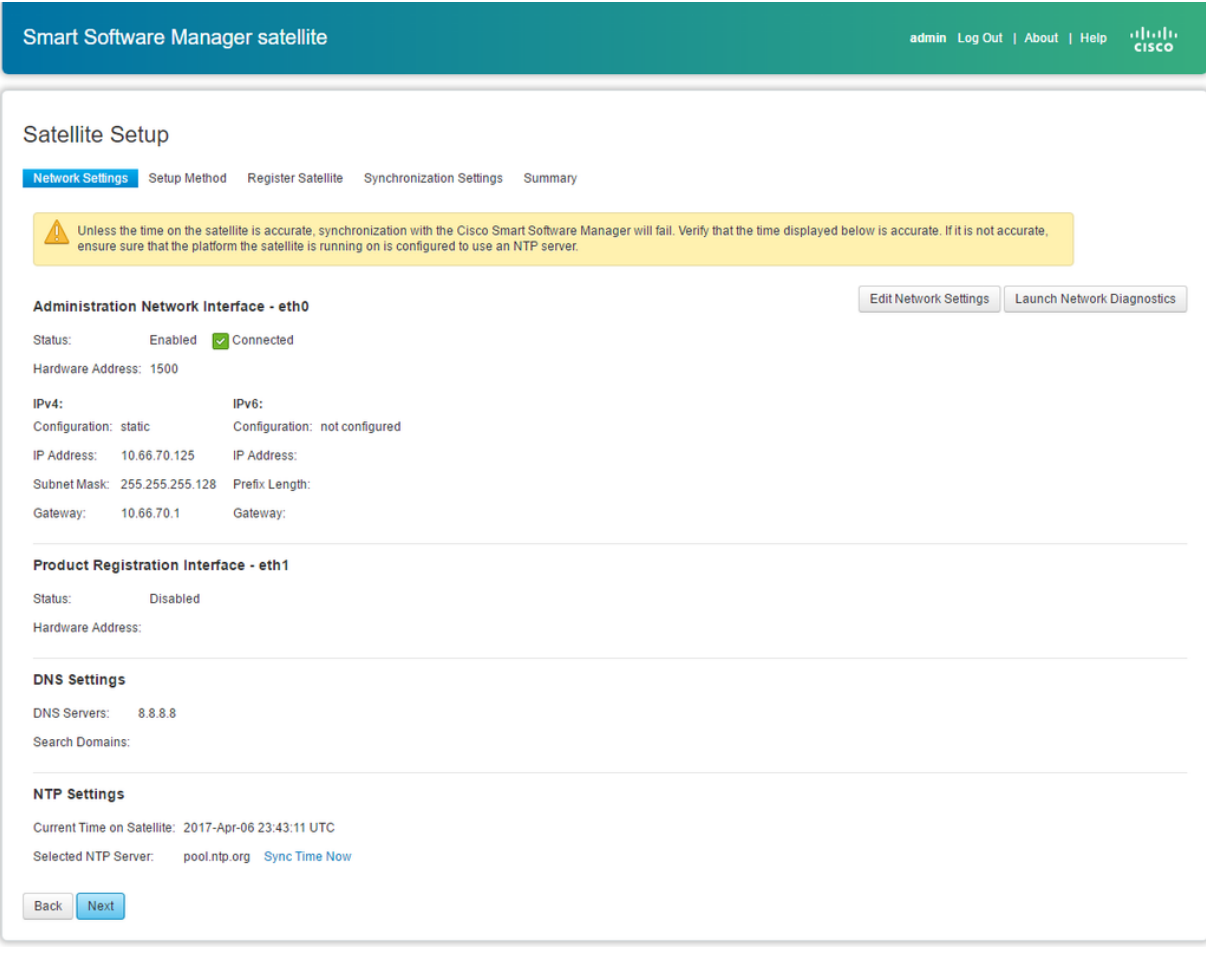

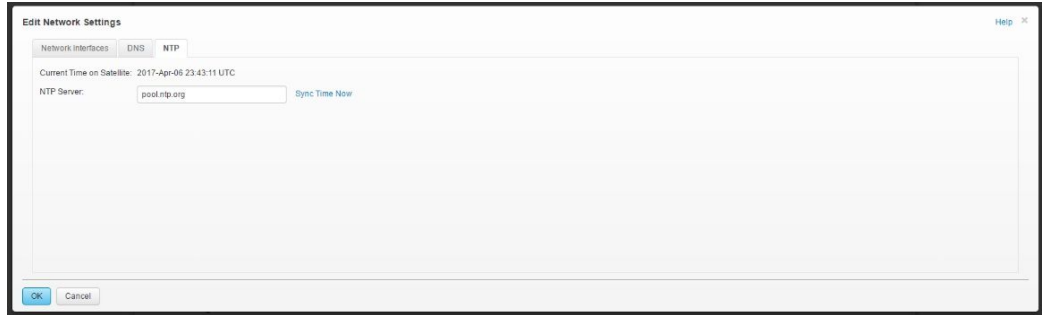

Stap 4. Selecteer Sync Time Now (Tijd voor synchronisatie), u ontvangt een succesvol bericht zoals in de afbeelding:

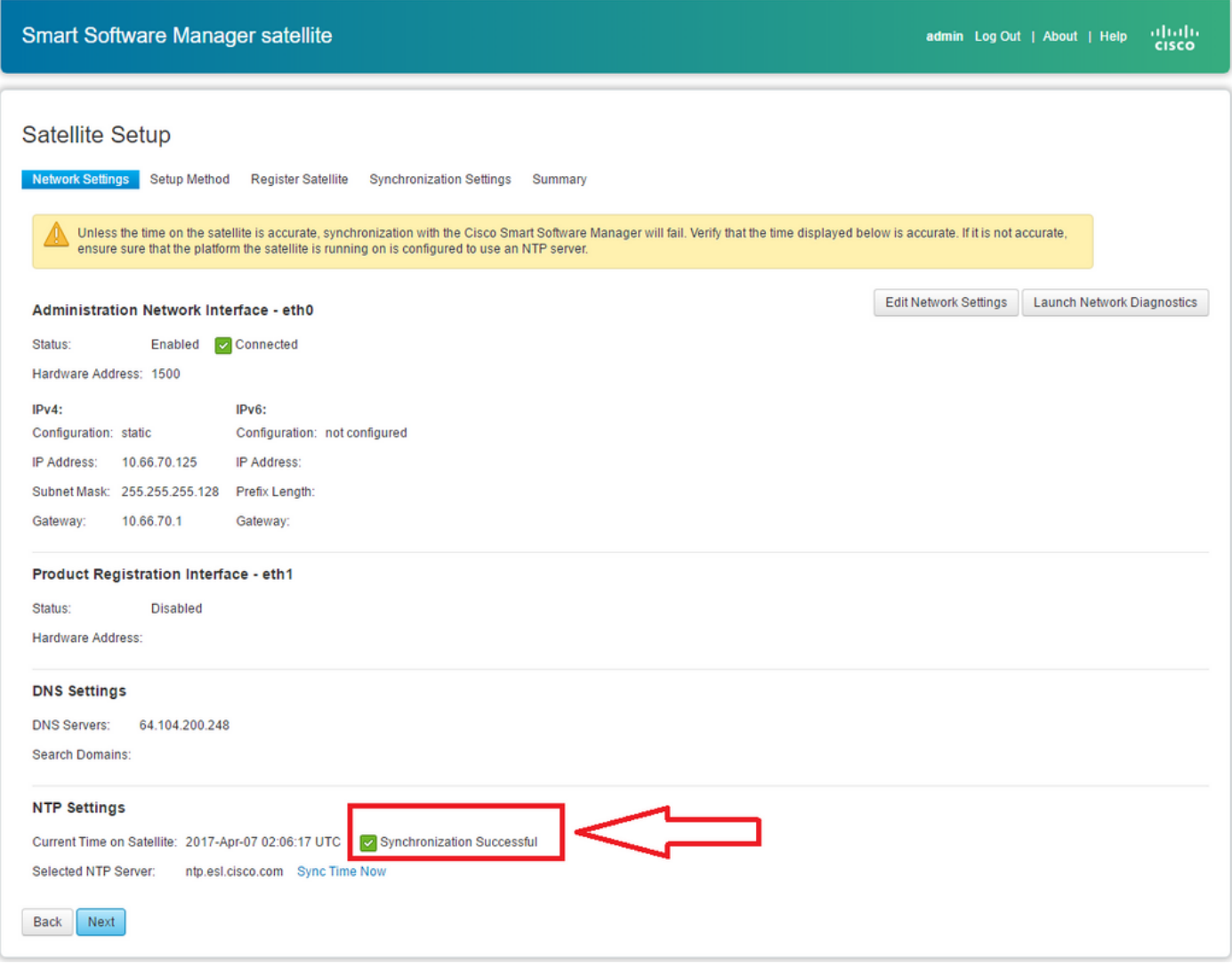

U kunt de setup-methode kiezen:

- Netwerkinstelling
- Handmatige installatie

In dit scenario is de netwerkinstallatie geselecteerd, zoals in de afbeelding:

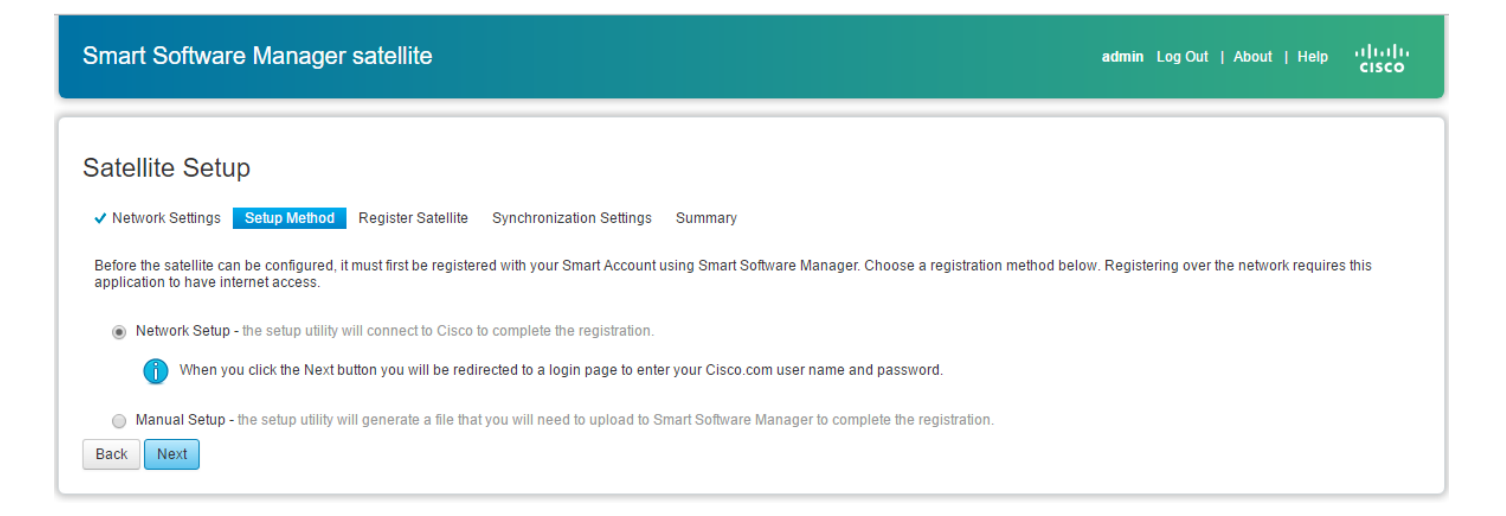

Smart Licensing vereist dat producten worden gekoppeld [aan Smart Accounts,](//www.cisco.com/web/ordering/smart-software-manager/smart-accounts.html) die kunnen worden gemaakt [op Cisco Software Central.](https://software.cisco.com/) Een Smart Account is gekoppeld aan een unieke bedrijfsidentificatie en is vergelijkbaar met een online bankrekening die Cisco-rechten en apparaten voor die klant bevat. Vanuit Cisco Smart Software Manager kunnen subaccounts (ook virtuele accounts genoemd) worden gemaakt om verschillende onderverdelingen of aankoopcentra van het bedrijf te vertegenwoordigen.

Stap 1. Om Satellite te registreren, moet u een naam voor Satellite selecteren, en vervolgens Smart account- en Virtual-accountinformatie invoeren. Klik op Satelliet registreren om door te gaan, zoals in de afbeelding:

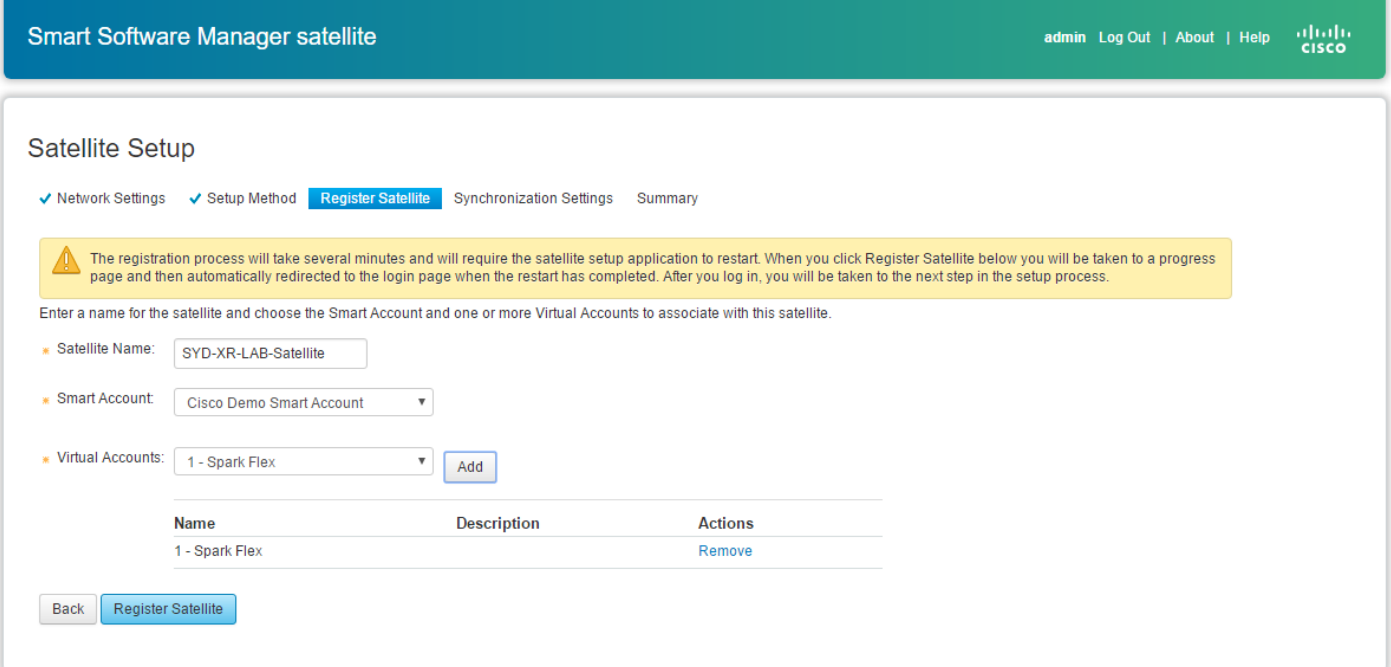

 Stap 2. De satelliet wordt automatisch na de registratie opnieuw opgestart, waarna de inlogprompt opnieuw wordt weergegeven, zoals in de afbeelding:

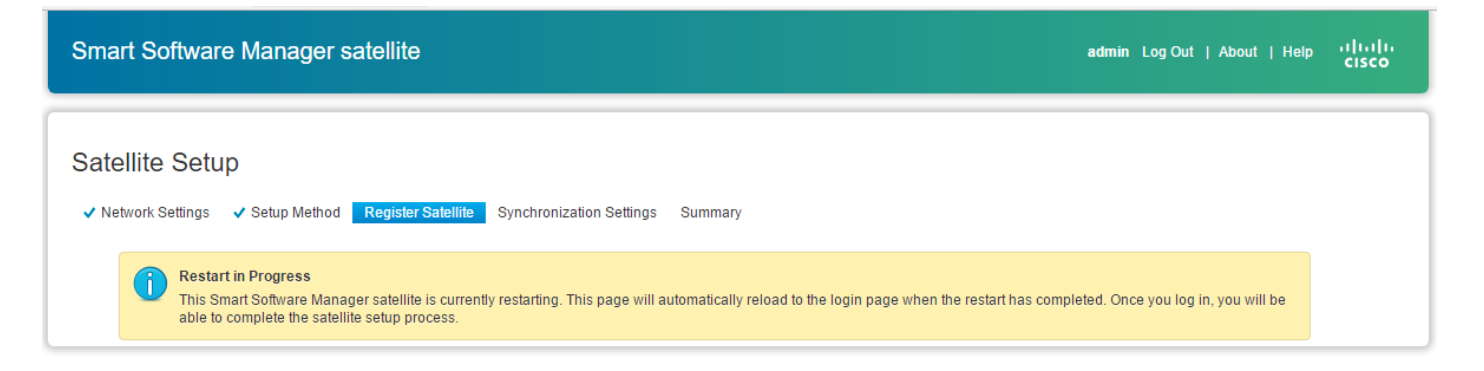

U kunt de satelliet registreren met behulp van de online of offline methode via de GUI. De online (netwerk) optie vereist een netwerkverbinding; u zou de offline (handleiding) gebruiken wanneer u wordt losgekoppeld van het Cisco Smart Software Manager-portal. Nadat u het satellietregistratieproces hebt voltooid, ontvangt u een onmiddellijke reactie, die de registratie bevestigt, van Cisco Smart Software Manager.

Stap 1. Zoals getoond in het beeld, controleer Netwerksynchronisatie, als u Internet toegang van Satelliet hebt.

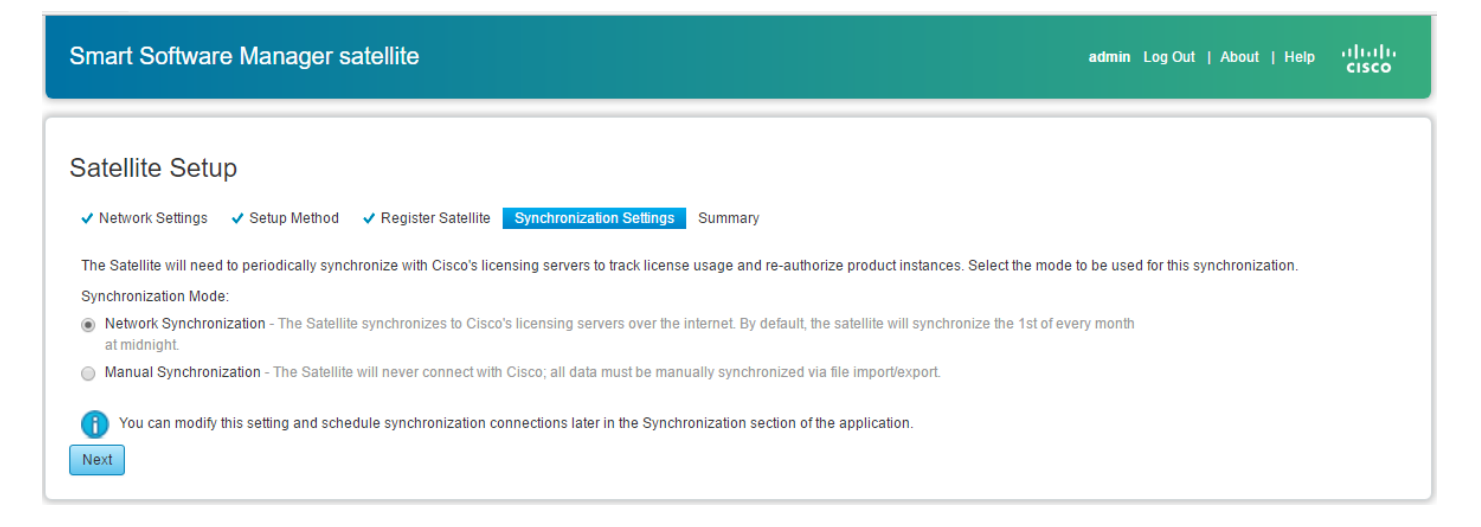

 Stap 2. Zoals in het beeld wordt getoond, klik op Configure Satellite om te worden gesynchroniseerd met Cisco Smart Software Manager.

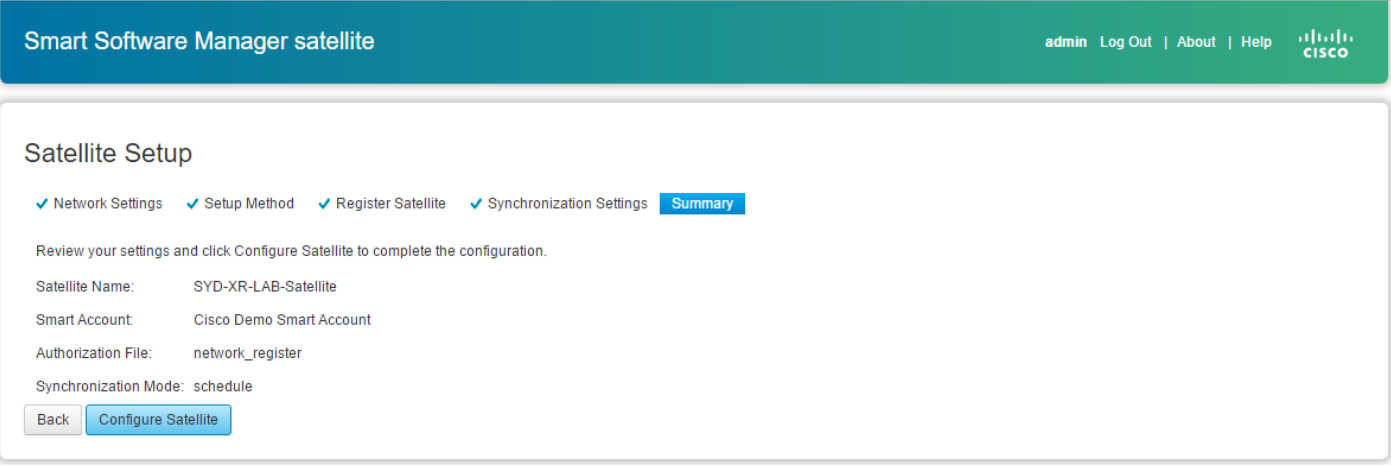

Wanneer Satellite is geregistreerd met Smart Software Manager (SSM), ziet u het pictogram van de koppeling op de hoofdpagina, zoals in de afbeelding:

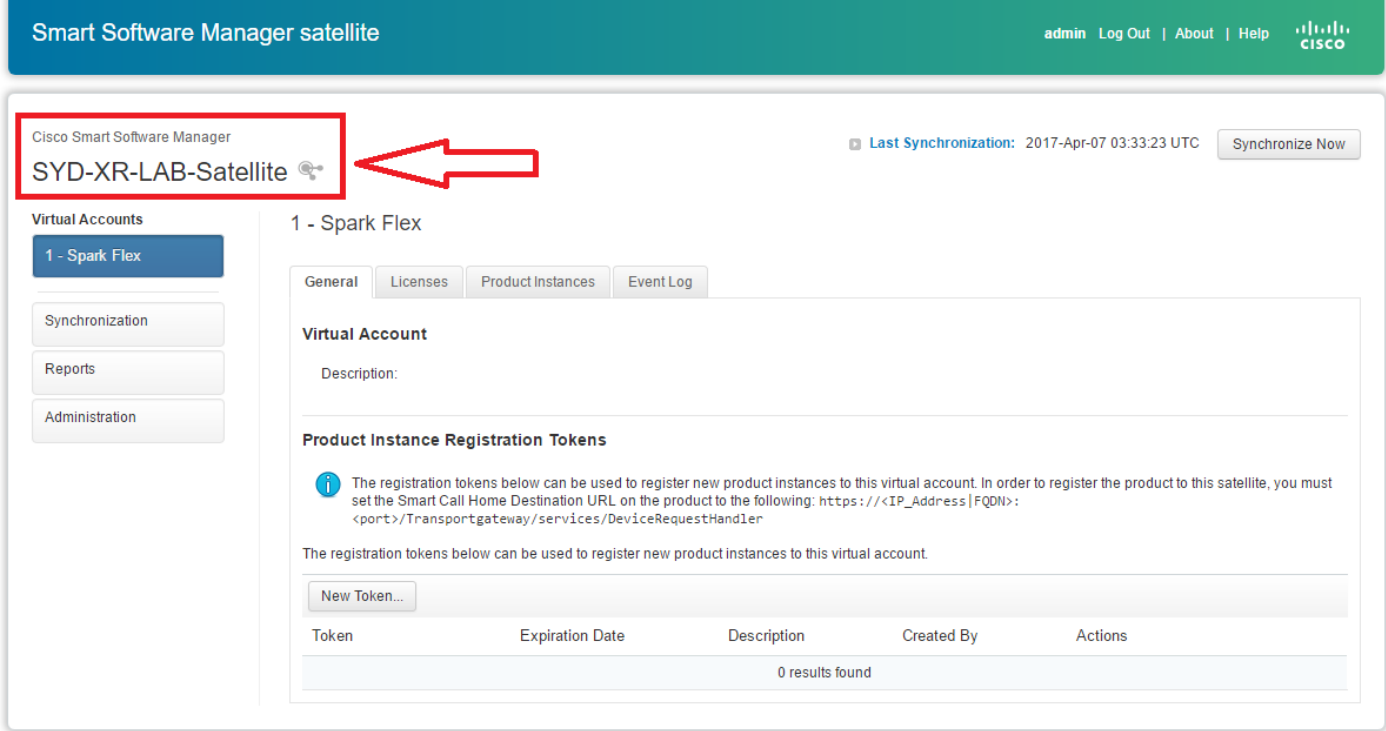

### Controleer op Cisco Smart Software Manager

Stap 1. Log in op je Smart account en klik vervolgens op het tabblad Satellite, je kunt de gekoppelde satelliet in de lijst zien, zoals in de afbeelding. <https://software.cisco.com/#module/SmartLicensing>

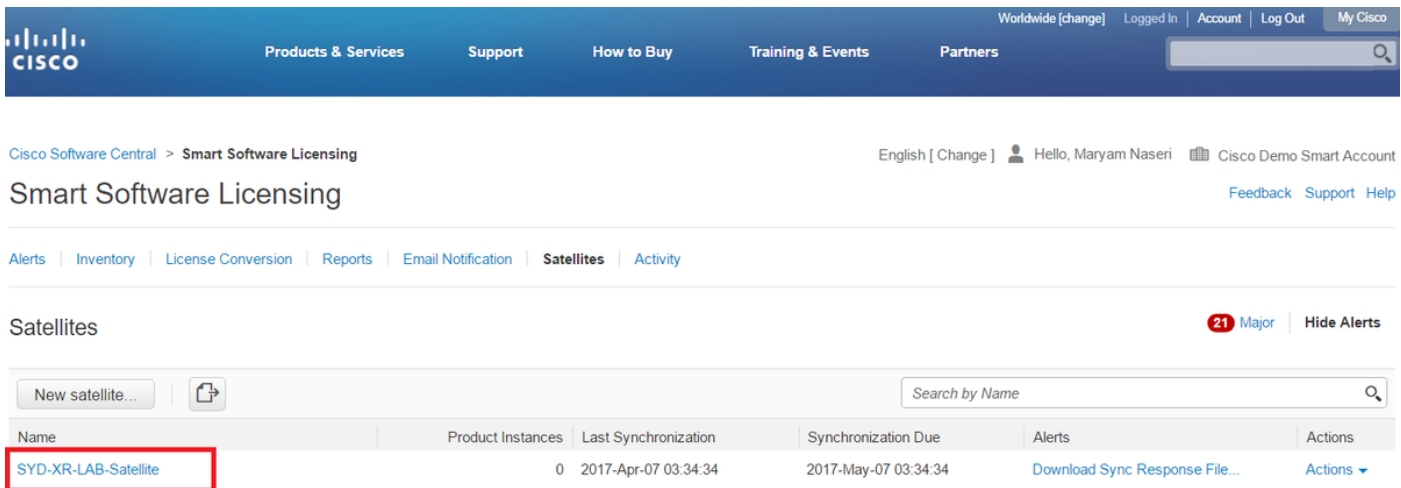

Stap 2. Wanneer u een licentie bestelt, kunt u de beschikbare licentie voor specifieke smart account en virtuele account zien in Inventory > Licentie zoals in de afbeelding:

English [ Change ] P Hello, Maryam Naseri III Cisco Demo Smart Account

Cisco Software Central > Smart Software Licensing Smart Software Licensing

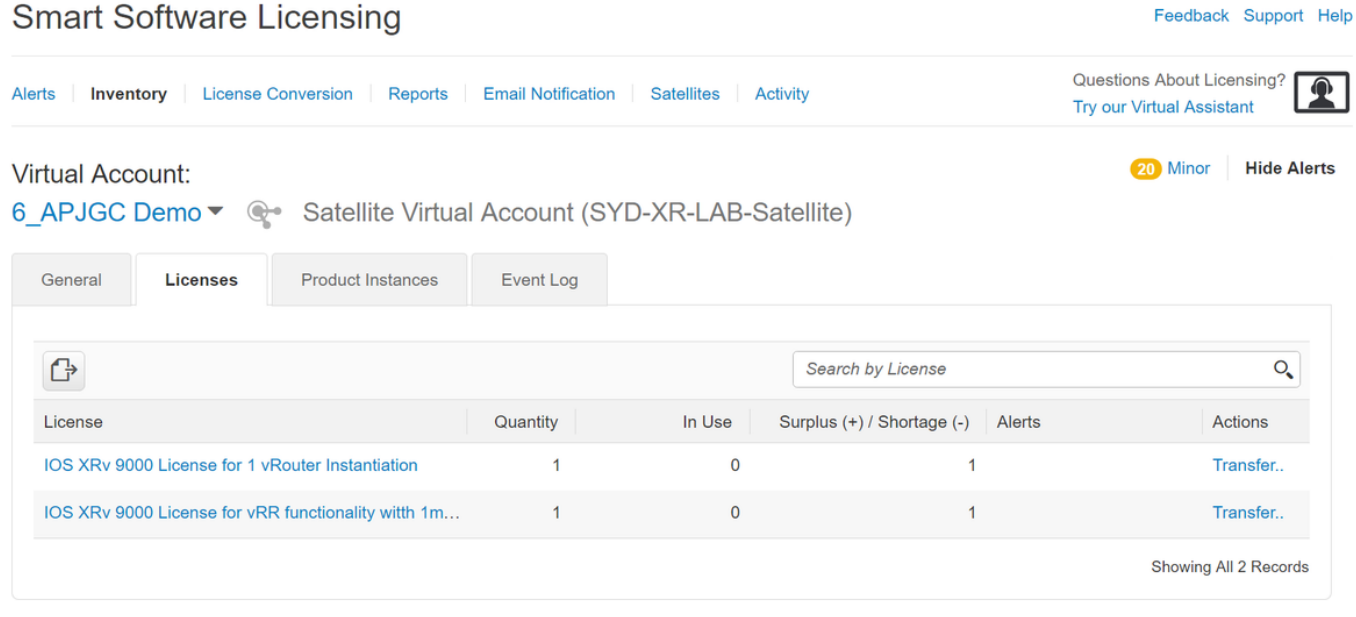

 Stap 3. Na satellietsynchronisatie is de licentie beschikbaar op het tabblad Satellite Licences, zoals wordt aangegeven in de afbeelding:

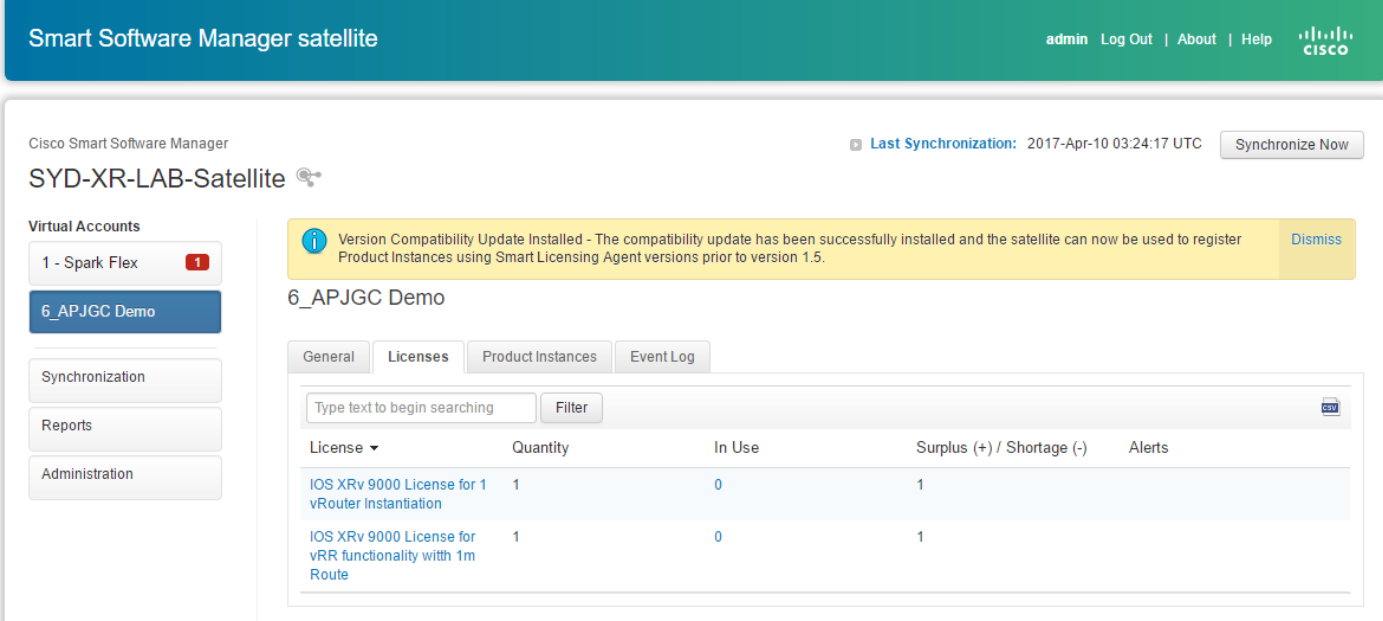

### Registratietoken maken bij satelliet

Op het tabblad General van de Satellite, klik op het tabblad New Token. Typ vervolgens een beschrijving van het token in het dialoogvenster Registratietoken maken.

Stap 1. Voer het aantal dagen in waarvoor u een token wilt hebben.

Opmerking: de standaardinstelling is 30 dagen en de maximale waarde is 365.

Stap 2. Klik in de knop Token maken zoals in de afbeelding.

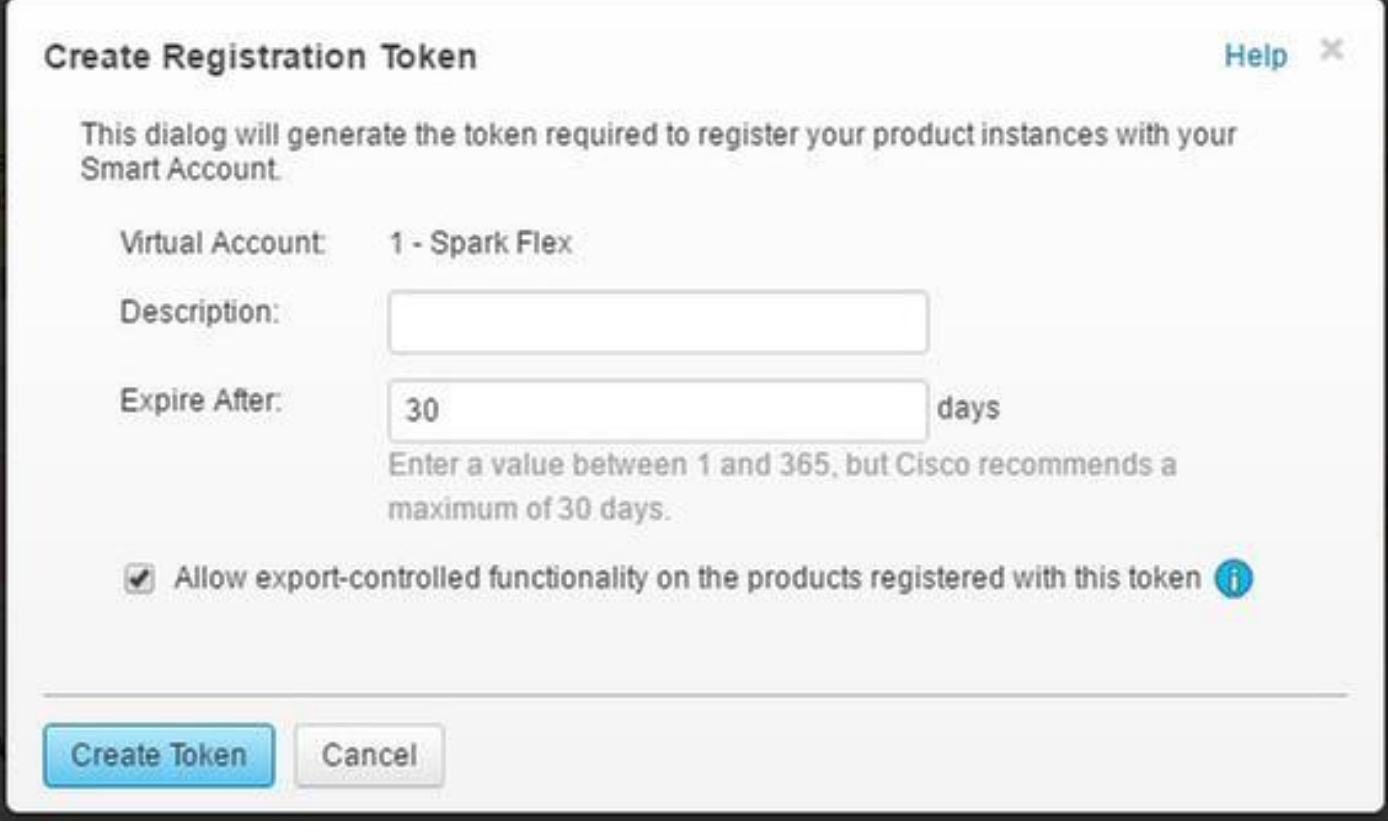

Stap 3. U kunt het gegenereerde token zien in de lijst die nodig is voor de XRv9k-configuratie.

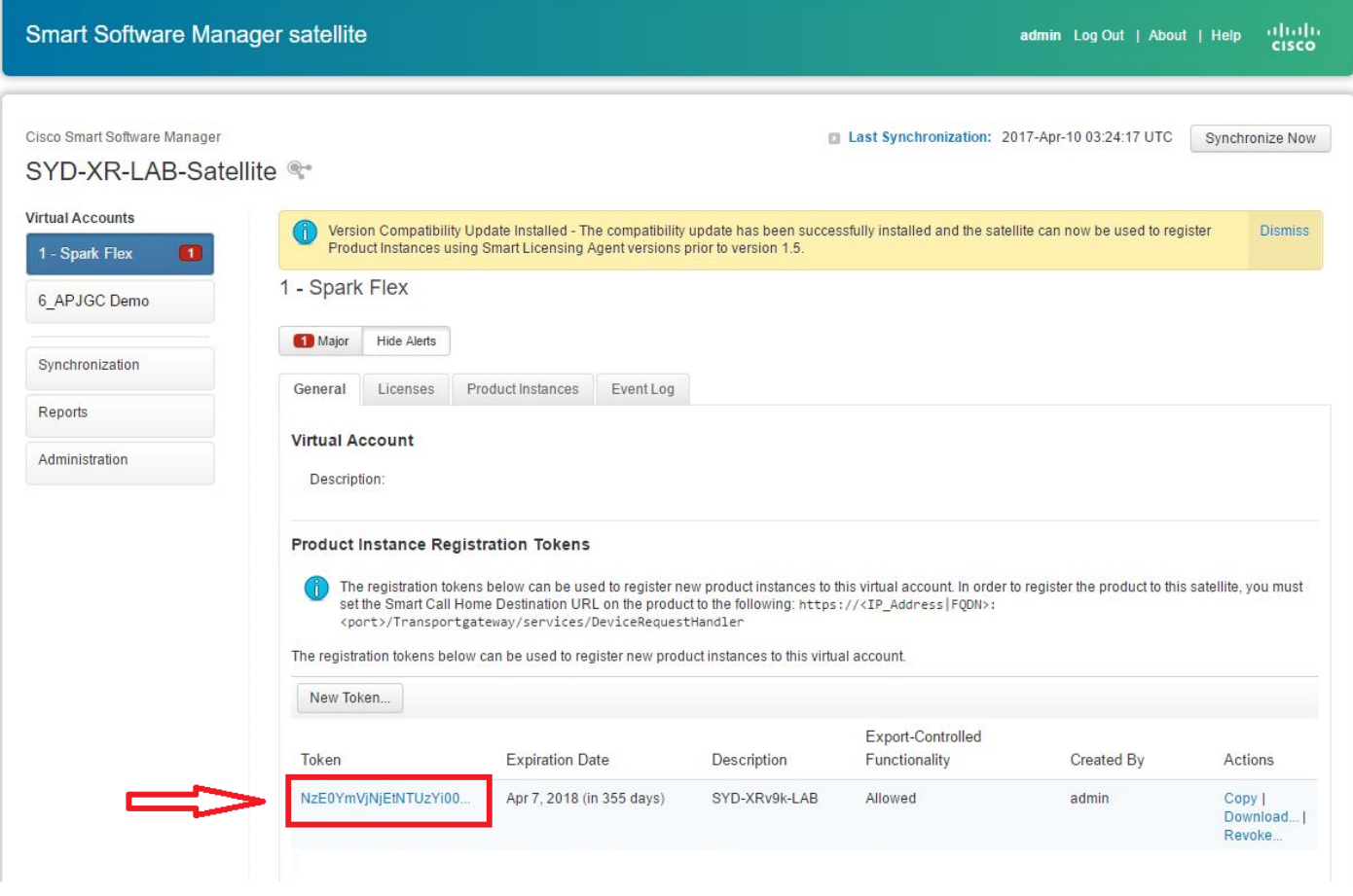

### Configuratie van XRv9k router

Deze standaardconfiguratie is al beschikbaar in XRv9k zoals in de afbeelding:

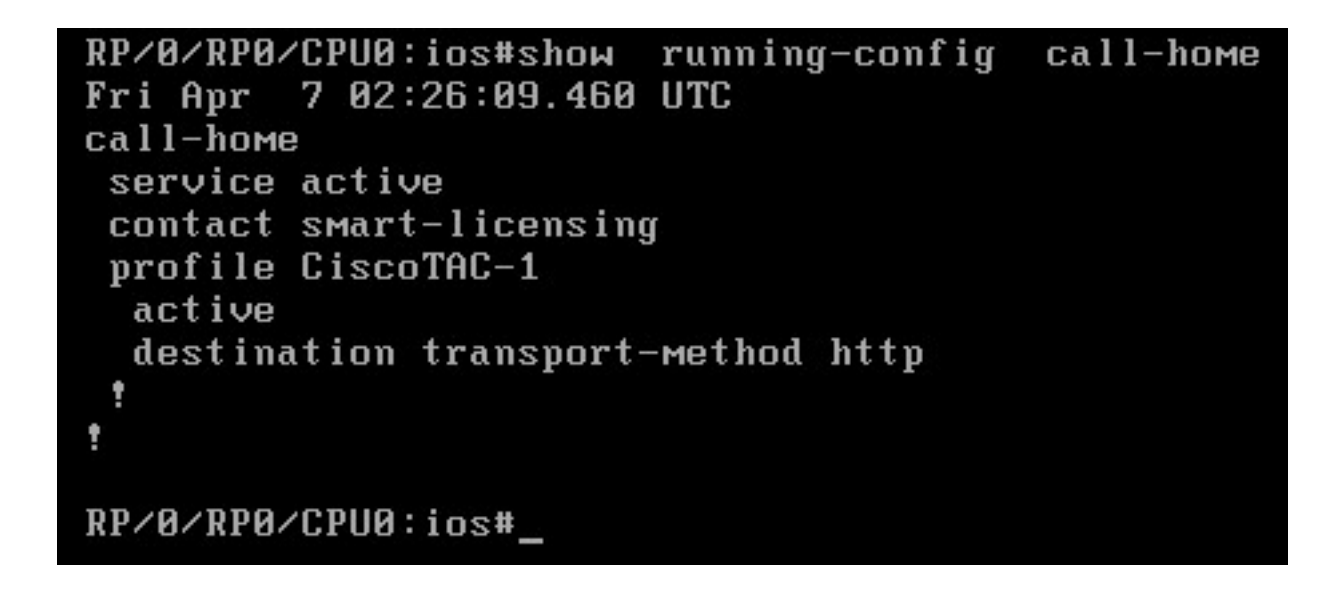

Als u de licentie controleert, ziet u dat Smart Licensing standaard is ingeschakeld. Het is echter niet geregistreerd. Daarom is de staat XRv9k ook in de staat DEMO:

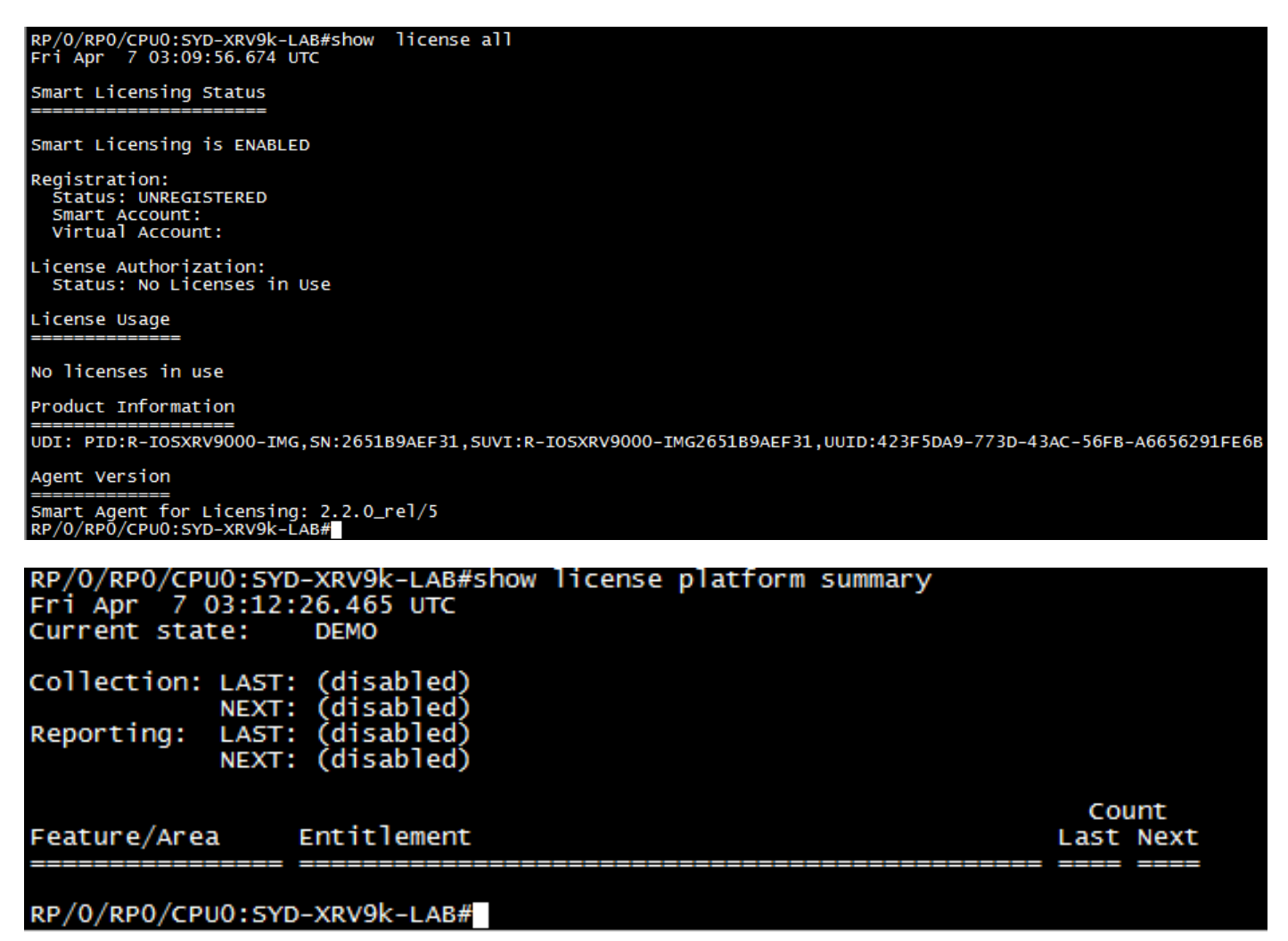

#### Connectiviteit configureren tussen XRv9k en satelliet

Configureer de vereiste route om connectiviteit tussen Satellite en XRv9k te hebben.

U kunt de statische route naar satelliet als volgt configureren:

```
RP/0/RP0/CPU0:XRv9000(config)#router static
RP/0/RP0/CPU0:XRv9000(config-static)# address-family ipv4 unicast
RP/0/RP0/CPU0:XRv9000(config-static-afi)# 10.66.70.0/25 MgmtEth0/RP0/CPU0/0 1
RP/0/RP0/CPU0:XRv9000(config-static-afi)#commit
Ping Satellite IP-adres om zeker te zijn van de connectiviteit.
```
#### Het configureren van Call-home-profiel voor gebruik van Smart Software Manager Satellite op de XRv9k

U moet bestemmingsadres toevoegen dat aan Satelliet als dit richt:

```
RP/0/RP0/CPU0:XRv9000(config)#call-home
RP/0/RP0/CPU0:XRv9000(config-call-home)# service active
RP/0/RP0/CPU0:XRv9000(config-call-home)# profile CiscoTAC-1
RP/0/RP0/CPU0:XRv9000(config-call-home-profile)# active
RP/0/RP0/CPU0:XRv9000(config-call-home-profile)# destination address http
http://10.66.70.125:80/Transportgateway/services/DeviceRequestHandler << ==========
RP/0/RP0/CPU0:XRv9000(config-call-home-profile)# destination transport-method http
RP/0/RP0/CPU0:XRv9000(config-call-home-profile)# no destination address http
https://tools.cisco.com/its/service/oddce/services/DDCEService << =======
RP/0/RP0/CPU0:XRv9000(config-call-home-profile)#commit
```
#### Registratie van XRv9k met Cisco Smart Software Manager-satelliet

Registreer de XRv9000 met CSSM Satellite met de token-id die bij CSSM Satellite is gegenereerd.

#### Voorbeeld:

RP/0/RP0/CPU0:XRv9000#license smart register idtoken ZTZlMDE5ODotizZC00MD

RP/O/RPO/CPUO:SYD-XRV9k-LAB# license smart register idtoken NzEOYmVjNjEtNTUzYiOON2Q4LWEzOGQtZWVhNzA3YzE2Y2F<br>Mon Apr 10 03:58:04.287 UTC License command "license smart register idtoken " completed successfully.<br>Registration process is in progress. Use the 'show license status' command to check the progress and result

Stap 1. De eerste registratie is geslaagd. Het kan tijd kosten om de licentie te vinden.

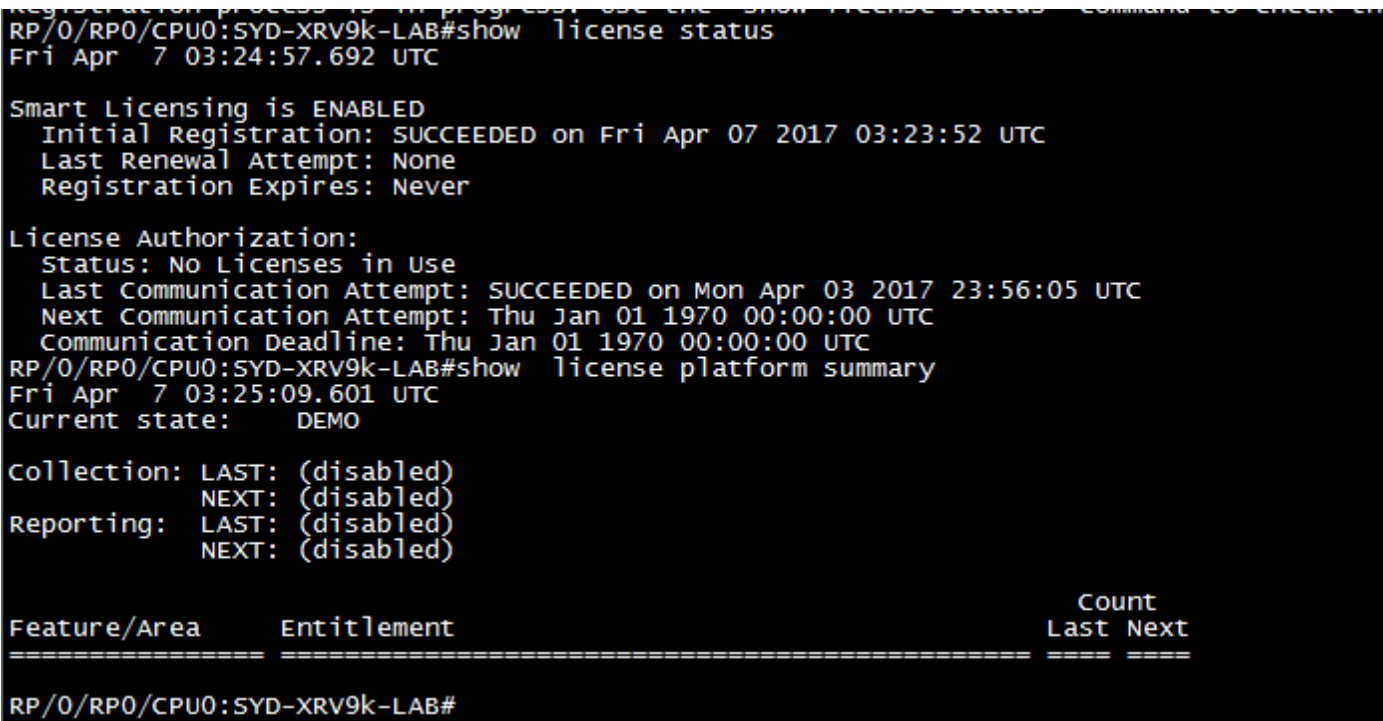

Stap 2. U kunt inloggen op de Satellite en deze handmatig synchroniseren. Vervolgens ziet u dat de status wordt gewijzigd in Geregistreerd, zoals in de afbeelding:

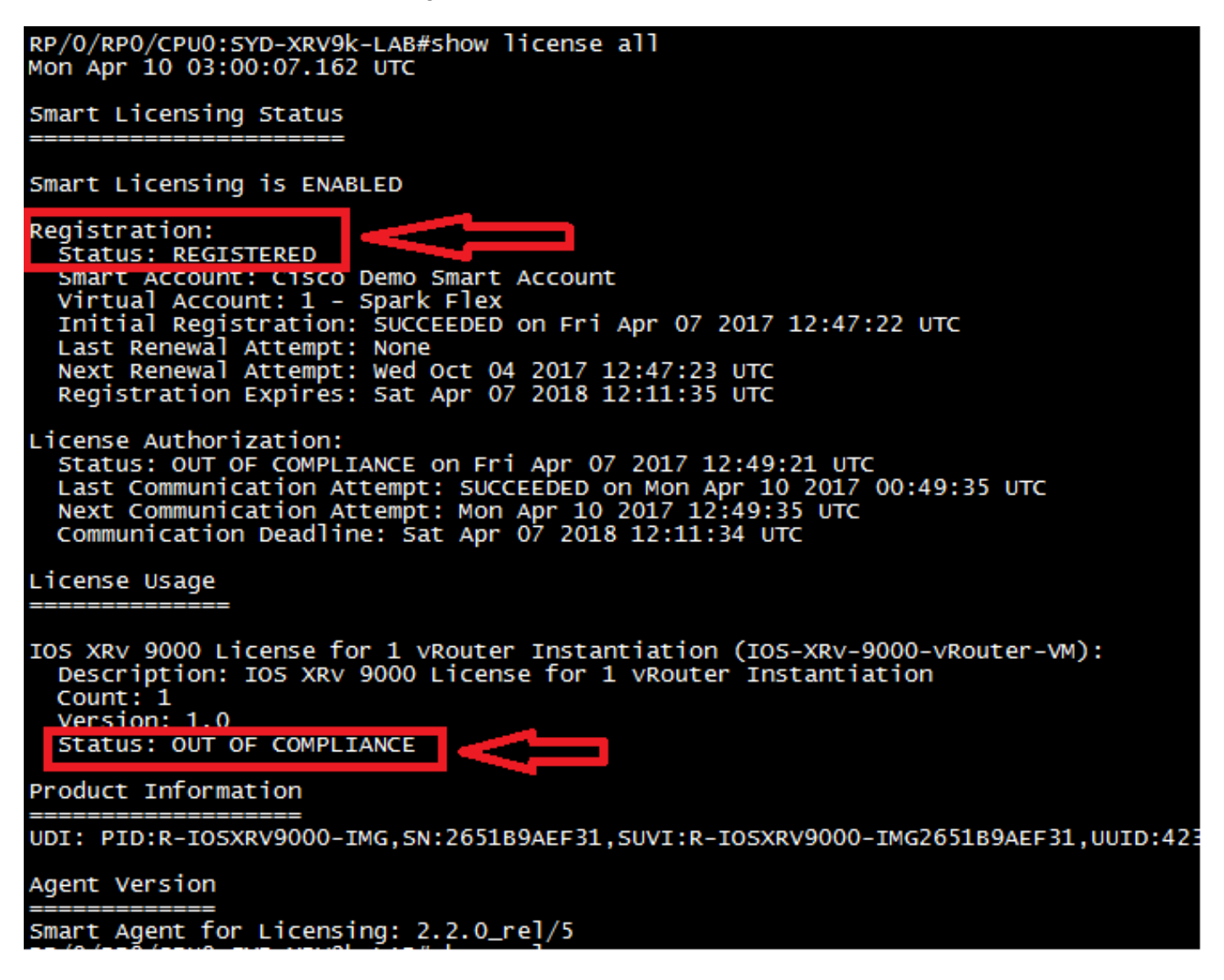

Stap 3. Als de vereiste licentie niet in uw Smart-account of uw gedefinieerde virtuele account staat, wordt de status van het licentieverbruik weergegeven als niet aan de voorwaarden is voldaan. De huidige status wordt echter gewijzigd in PRODUCTIE, zoals wordt aangegeven in de afbeelding:

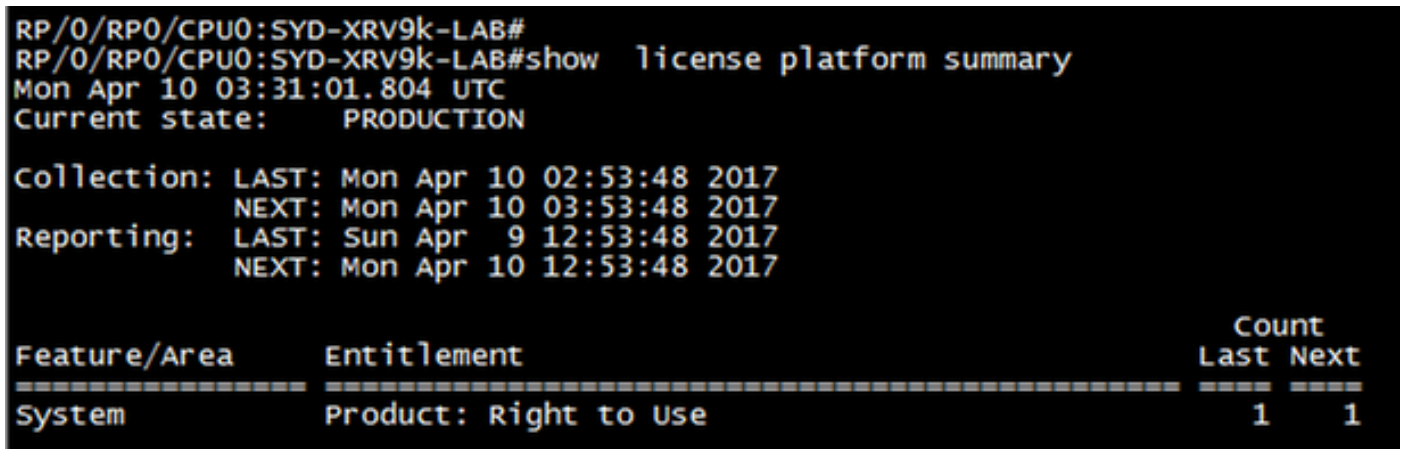

 Stap 4. De Smart Software Manager Satellite toont ook het grote alarm als "Onvoldoende licenties" en het tekort aan één licentie (-1).

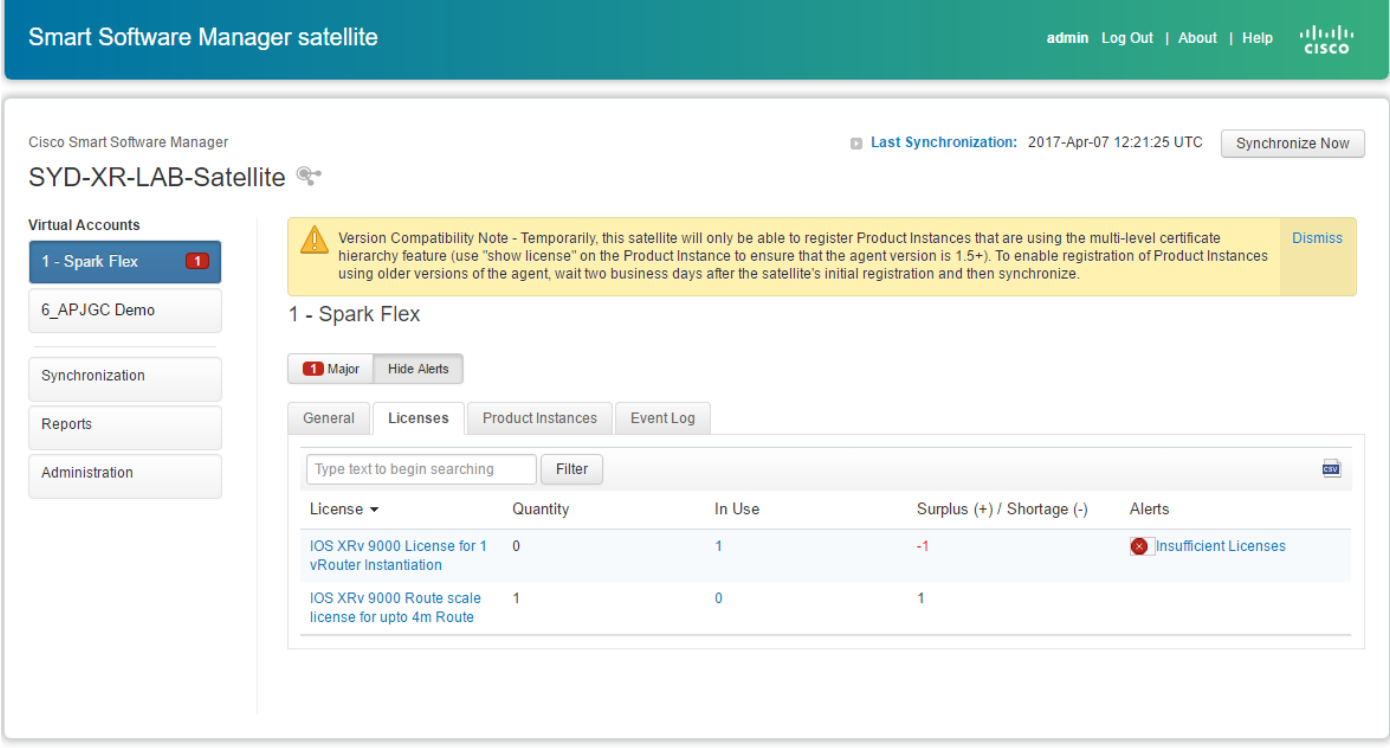

#### Vereiste licentie overdragen naar de verwante virtuele account

U moet de vereiste licentie overdragen naar de verwante smart account en virtuele account om deze te kunnen gebruiken.

Stap 1. Als u een licentie hebt besteld en deze in een andere virtuele account staat, kunt u inloggen op uw Smart Software Licensing-account en deze overdragen naar de virtuele account waar u een token hebt gegenereerd voor XRV9k-router en vervolgens klikken in Transfer, zoals in de afbeelding:

English [ Change ] | Hello, Maryam Naseri | | | Cisco Demo Smart Account

Feedback Support Help

Cisco Software Central > Smart Software Licensing **Smart Software Licensing** 

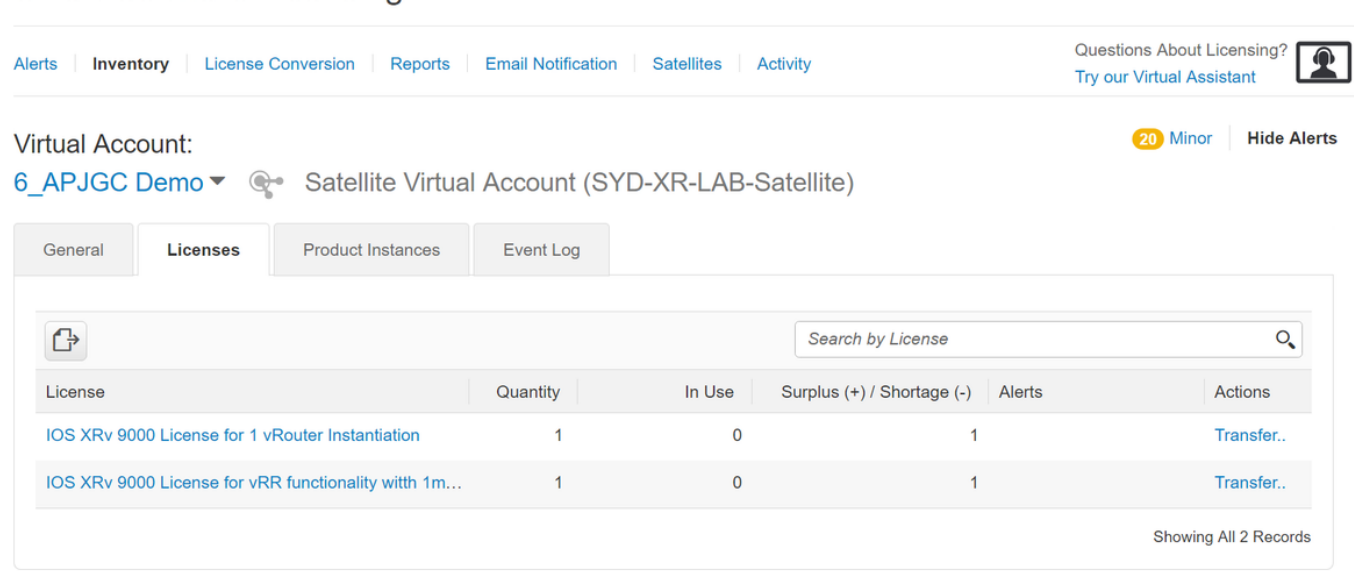

Stap 2. Voer de informatie in over de juiste virtuele account en de hoeveelheid licentie en klik vervolgens op Complete Transfer, zoals in de afbeelding.

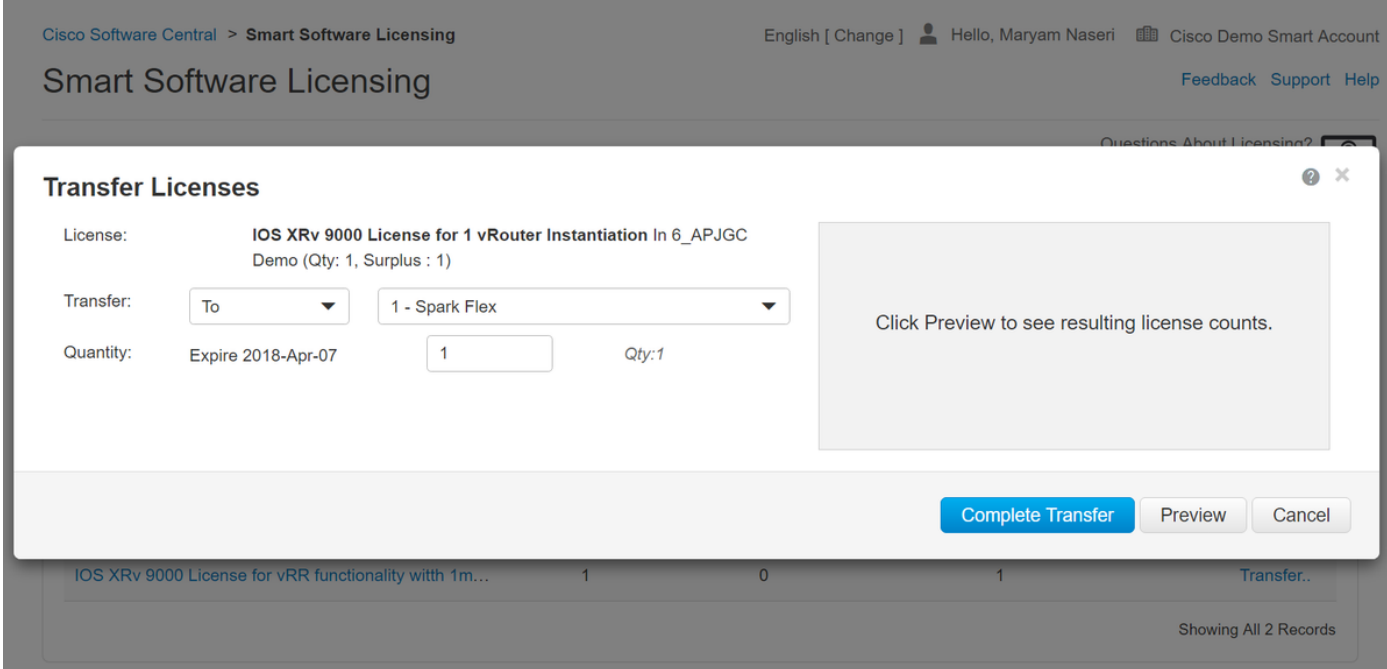

Stap 3. Wanneer Licentie is overgedragen, kunt u de satelliet handmatig synchroniseren en het hoofdalarmsignaal wordt gewist.

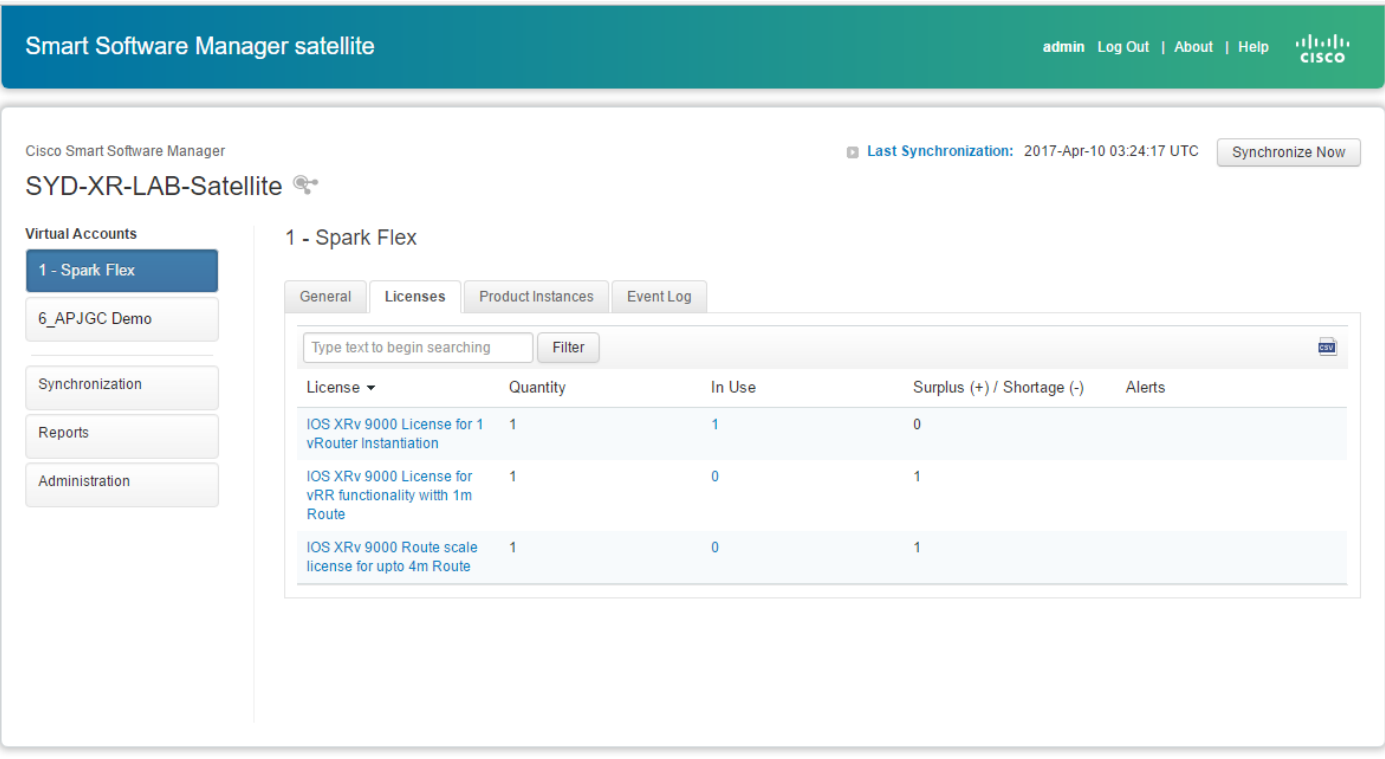

#### Stap 4. U kunt ook de Smart Software Licensing controleren en het aantal in-use licenties verzekeren.

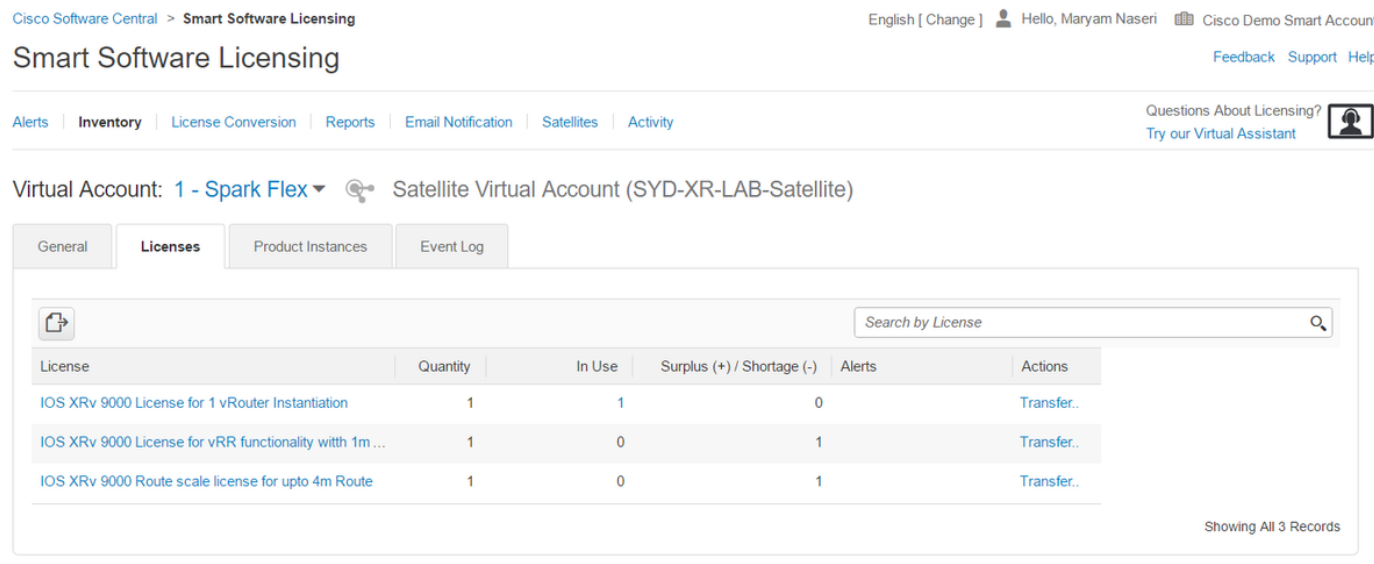

### Controleer de licentiestatus in XRv9k

U kunt de licentiestatus van de XRv9k-router controleren met behulp van deze opdrachten:

RP/0/RP0/CPU0:SYD-XRV9k-LAB#show license all RP/0/RP0/CPU0:SYD-XRV9k-LAB#show license platform summary

De status van de licentie wordt gewijzigd in Toegestaan na te communiceren met Satellite en het vinden van de vereiste licentie.

Opmerking: u kunt de licentie registreren met behulp van een bestaand token, mocht de status niet zijn gewijzigd.

RP/O/RPO/CPUO:SYD-XRV9k-LAB#shõw license status<br>Ion Apr 10 03:58:12.175 UTC Smart Licensing is ENABLED<br>Initial Registration: SUCCEEDED on Mon Apr 10 2017 03:58:10 UTC<br>Last Renewal Attempt: SUCCEEDED on Mon Apr 10 2017 03:55:37 UTC<br>Failure reason:<br>Next Renewal Attempt: Sat Oct 07 2017 03:58:10 UTC<br> License Authorization:<br>Status: OUT OF COMPLIANCE on Fri Apr 07 2017 12:49:21 UTC<br>Last Communication Attempt: SUCCEEDED on Mon Apr 10 2017 00:49:35 UTC<br>Next Communication Attempt: Mon Apr 10 2017 12:49:35 UTC<br>Communication Smart Licensing Status Smart Licensing is ENABLED Registration:<br>Status: REGISTERED Status: REGISTERED<br>
Smart Account: C1sco Demo Smart Account<br>
Virtual Account: 1 - Spark Flex<br>
Initial Aegistration: SUCCEEDED on Mon Apr 10 2017 03:58:10 UTC<br>
Last Renewal Attempt: SUCCEEDED on Mon Apr 10 2017 03:55:37 UTC License Authorization<br>Status: AUTHORIZED in Mon Apr 10 2017 03:58:18 UTC<br>Last Communication Attempt: SUCCEEDED on Mon Apr 10 2017 03:58:18 UTC<br>Next Communication Attempt: Wed May 10 2017 03:58:17 UTC<br>Communication Deadline License Usage IOS XRV 9000 License for 1 vRouter Instantiation (IOS-XRV-9000-vRouter-VM):<br>Description: IOS XRV 9000 License for 1 vRouter Instantiation<br>Count: 1 0 Status: AUTHORIZED 25 م ٠ Product Information UDI: PID:R-IOSXRV9000-IMG,SN:2651B9AEF31,SUVI:R-IOSXRV9000-IMG2651B9AEF31,UUID:423F5DA9-773D-43AC-56FB-A6656291FE6B Agent Version Smart Agent for Licensing: 2.2.0\_rel/5

 Uw XRv9k router gebruikt de licentie en de Satellite zal zichzelf synchroniseren met Smart software account.

### Gerelateerde informatie

- U kunt naar deze link verwijzen voor meer informatie over de provisioning van de VM: [Cisco IOS XRv 9000 routerinstallatie en configuratie handleiding-hoofdstuk: voorbereiding](/content/en/us/td/docs/routers/virtual-routers/configuration/guide/b-xrv9k-cg/b-xrv9k-cg_chapter_01000.html#concept_ADCDD716324843E2AE049DD5ADB28BEA) [voor installatie](/content/en/us/td/docs/routers/virtual-routers/configuration/guide/b-xrv9k-cg/b-xrv9k-cg_chapter_01000.html#concept_ADCDD716324843E2AE049DD5ADB28BEA)
- U kunt naar deze link verwijzen voor meer informatie over systeemvereisten voor XRv 9000 release 6.0.0:

[Releaseopmerkingen voor Cisco IOS XRv 9000 router voor Cisco IOS XR-softwarerelease](/content/en/us/td/docs/routers/virtual-routers/xrv9k-6-0/general/release/notes/xrv9k-rn-6.html#concept_9E4DAB54701F49C3B230779628DC3291) [6.0.0-System vereisten](/content/en/us/td/docs/routers/virtual-routers/xrv9k-6-0/general/release/notes/xrv9k-rn-6.html#concept_9E4DAB54701F49C3B230779628DC3291)

U kunt naar deze link verwijzen voor meer informatie over de Cisco IOS XRv 9000 ● routerinstallatie- en configuratiehandleiding:

[Cisco IOS XRv 9000 routerinstallatie- en configuratiehandleiding - Hoofdstuk: De Cisco IOS](/content/en/us/td/docs/routers/virtual-routers/configuration/guide/b-xrv9k-cg/b-xrv9k-cg_chapter_01001.html) [XRv 9000 router installeren in VMware ESXi-omgevingen](/content/en/us/td/docs/routers/virtual-routers/configuration/guide/b-xrv9k-cg/b-xrv9k-cg_chapter_01001.html)

- U kunt deze link raadplegen voor meer informatie: [Cisco IOS XRv 9000 routerinstallatie- en configuratiehandleiding - Hoofdstuk: Cisco IOS XRv](/content/en/us/td/docs/routers/virtual-routers/configuration/guide/b-xrv9k-cg/b-xrv9k-cg_chapter_01001.html) [9000 router slimme licentiëring](/content/en/us/td/docs/routers/virtual-routers/configuration/guide/b-xrv9k-cg/b-xrv9k-cg_chapter_01001.html)
- U kunt deze links voor meer informatie raadplegen: [Smart Account Manager-satelliet](/content/en/us/buy/smart-accounts/software-manager-satellite.html)

[Cisco Smart Software Manager-satellietgegevensblad](/content/en/us/products/collateral/cloud-systems-management/smart-software-manager-satellite/datasheet-c78-734539.html)

#### Over deze vertaling

Cisco heeft dit document vertaald via een combinatie van machine- en menselijke technologie om onze gebruikers wereldwijd ondersteuningscontent te bieden in hun eigen taal. Houd er rekening mee dat zelfs de beste machinevertaling niet net zo nauwkeurig is als die van een professionele vertaler. Cisco Systems, Inc. is niet aansprakelijk voor de nauwkeurigheid van deze vertalingen en raadt aan altijd het oorspronkelijke Engelstalige document (link) te raadplegen.